# CASAA Walkthrough 2024

## Table of Contents

- Do Your Own Research: 3
- **Helpful Application Tips: 4**
- Before you Start: 5
- A note about Etiquette: 6
- Background Check: 7
- CASAA Fees: 8-9
- CASAA Timeline:10-11
- Reapplying:12
- Account Creation: 13-15
- Personal Information:18-21
- Transcript Entry: 22-30
- Standardized Tests: 31
- Evaluations: 34-36
- Experiences: 37-38
- Licensures and Certifications: 39
- Personal Statement: 40
- Program Materials: 41-43
- Extra Info: 44-46

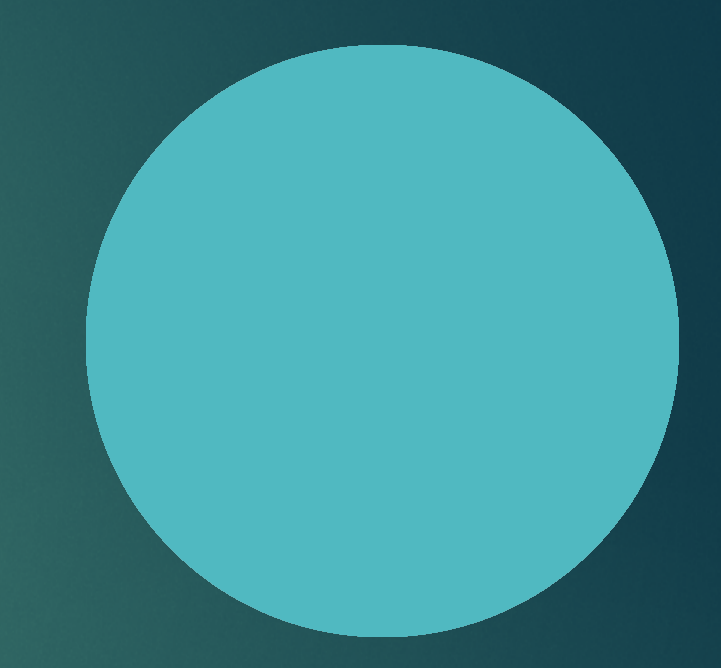

## Do Your Own Research

 This presentation is meant to serve as a resource during this application cycle. It does **NOT** cover all aspects of the application, so you must do your own research!

Review the CASAA [Application](https://help.liaisonedu.com/CASAA_Applicant_Help_Center) Instructions for more detailed information.

> CASAA Contact Info: **Phone:** 617-612-2077 **Email:** [casaainfo@liaisoncas.com](mailto:casaainfo@liaisoncas.com)

## Helpful Application Tips

 $\blacktriangleright$  Helpful Application Tips

•Do not enter your coursework from memory—Use your transcripts!

•Do not wait for CASAA to receive all materials before submitting your application.

•Complete the "Colleges Attended" section of the application first. CASAA cannot post transcripts to your application until this step is done.

•Consistently check status of your transcripts, references, test scores, and any forms.

•Arrange for all materials to arrive by the deadline.

•Check your email daily for important messages from CASAA and programs.

•Review your application for accuracy before submitting the application.

## Before Starting the CASAA Application

- $\blacktriangleright$  Prior to applying you will want to research the programs you wish to apply to.
	- Pay special attention to:
	- $\triangleright$  Cycle dates and deadline requirements. In some instances, the individual
	- program's deadline may differ from the application's cycle dates.
	- ➢ Application fees. Some programs may have a supplemental fee; contact
	- your programs to learn if they require this and how to pay it.
	- $\triangleright$  Evaluation requirements.
	- $\triangleright$  Minimum requirements, including prerequisites,
	- standardized test scores,
	- supplemental applications, foreign evaluations, etc.

## A Note about Etiquette

▶ CASAA expects all applicants to exhibit professionalism when contacting customer service. Applicants must identify themselves properly and honestly, as information cannot be provided to parents, spouses, family members, or friends. Misrepresentation of identity and/or dishonest, threatening, or offensive communication will not be tolerated.

## CASAA Background Checks

▶ Background checks vary widely from program to program. Some programs require applicant background checks prior to acceptance, while others require these checks as a condition of matriculation. For questions about background checks – including when in the application process this must be completed – contact each of your programs directly. Background checks reflect all prior convictions, guilty pleas, city ordinance citations (such as public intoxication), illegal possession(s) including possession of alcohol under the legal age, payments of fines (including those for traffic violations), and in some cases, prior records thought to have been expunged. Note that in some states, common traffic violations can be considered misdemeanors.

## CASAA Fees

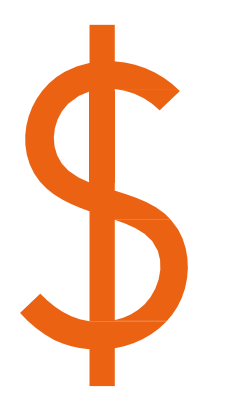

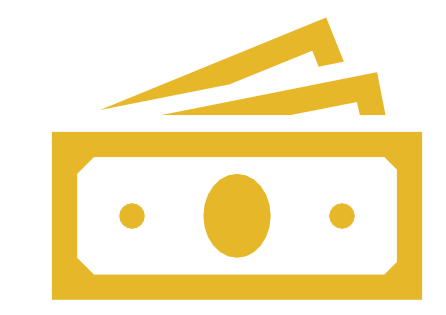

\$165 fee to apply to one program

\$55 fee for each additional program

## **CASAA Waivers**

**FR** CASAA Applicant Help Center » FR Starting Your CASAA Application » Getting Started with Your CASAA Application »

### Applying for a Fee Waiver

Determine when to apply for your Keep in mind that fee waivers are limited and only valid for 14 days (including holidays and weekends) from the time you are approved. Be ready to submit your application if you are approved. waiver. Start your application. You must have an account to apply for a fee waiver. Fee assistance applications are not accepted by mail or email. Complete and submit your fee 1. Click on your name in the upper right corner of the application, then select Fee Assistance Program. assistance application. 2. Enter your household's adjusted gross income for 2022 and the current number of members in your household. Note that "size of family" includes the number of people claimed as dependents on the tax report. 3. Upload a copy of the filed 2022 Federal Income Tax Return Form 1040. This form was either filed by you or by someone who listed you as a dependent (such as a parent or guardian). Remember, if you were listed as a dependent, you must submit that individual's tax return form instead of your own. Await notification. Once you submit your fee waiver request, it can take up to 10 business days to process. The status of your request will be sent to both your email address and your application inbox. While your fee waiver request is pending, you are unable to submit your application. To submit your application and forfeit your waiver request, return to the Fee Assistance Program section and click Cancel Request. Once you submit your application, you are ineligible to apply for another fee waiver. Submit your application and pay If you are approved, the waiver amount of \$165 will be automatically deducted from your total fees, and you are responsible for any remaining any remaining balance. balance. Contact customer service immediately if you do not see the waiver amount deducted.

Remember to submit your application within 14 days of your approval (including holidays and weekends). Outstanding transcripts, evaluations, and/or test scores do not have to be received within this timeframe.

**CASAA Application Fees an** 

 $000$ 

## **DATES**

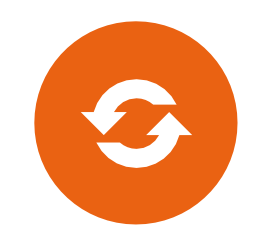

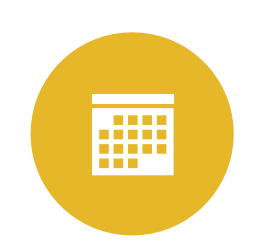

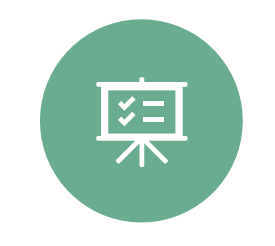

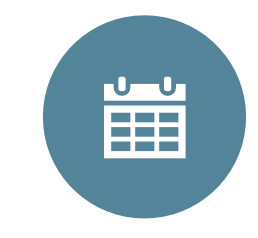

CASAA CYCLE: MARCH 12, 2024-February 28, 2025

BE AWARE OF PROGRAM DATES WHICH OFTEN DIFFER FROM THE CASAA CYCLE

MANY PROGRAMS LIKE EMORY HAVE A SUPPLEMENTAL APPLICATION PROCESS

BE AWARE OF EARLY DECISION DATES FOR YOUR PROGRAMS

## CASAA Timeline

### [https://help.liaisonedu.com/CASAA\\_Applicant\\_](https://help.liaisonedu.com/CASAA_Applicant_Help_Center/Starting_Your_CASAA_Application/Getting_Started_with_Your_CASAA_Application/01_Quick_Start_Guide) [Help\\_Center/Starting\\_Your\\_CASAA\\_Application/](https://help.liaisonedu.com/CASAA_Applicant_Help_Center/Starting_Your_CASAA_Application/Getting_Started_with_Your_CASAA_Application/01_Quick_Start_Guide) etting\_Started\_with\_Your\_CASAA\_Application/ Quick Start\_Guide

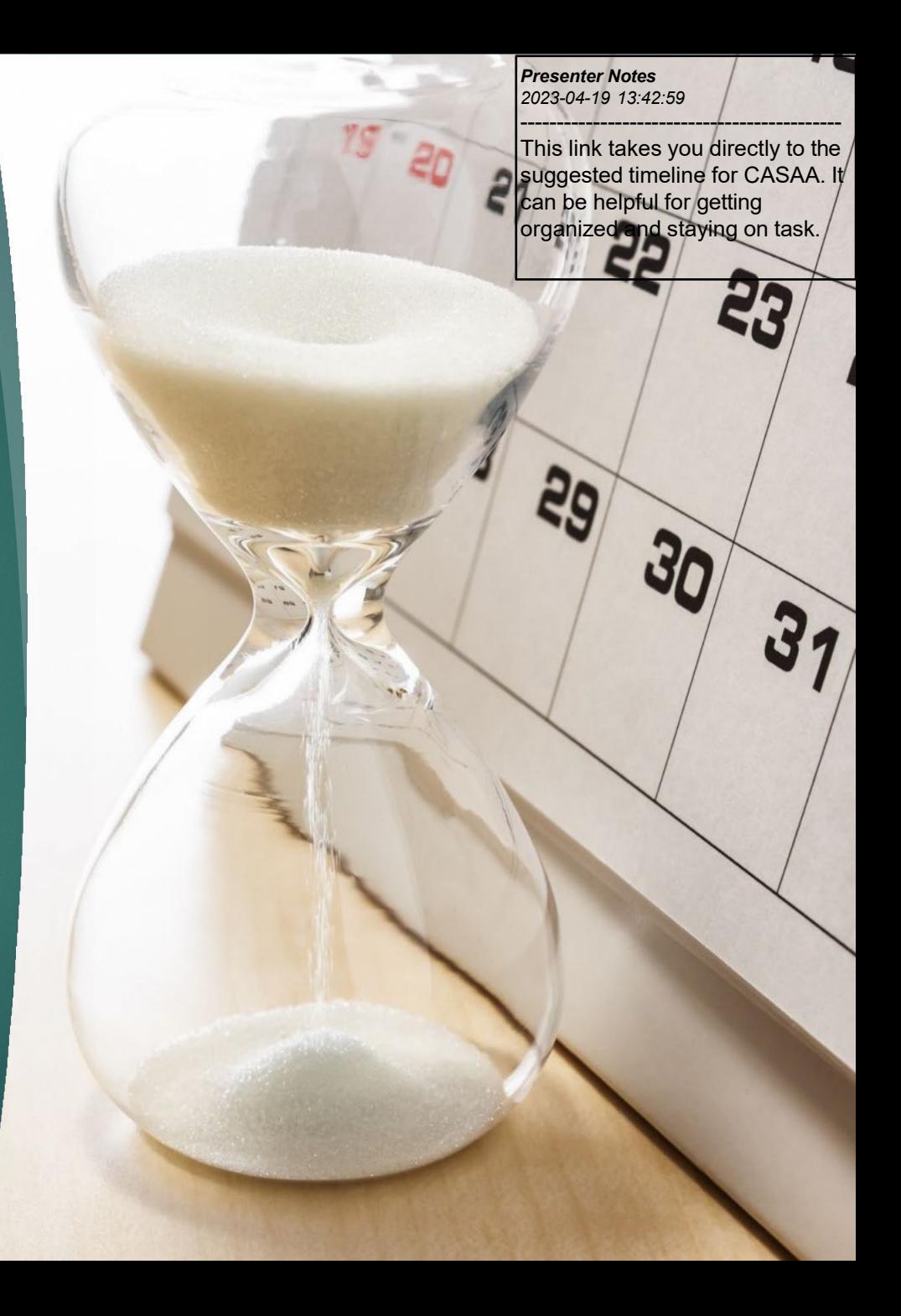

## Re-Applying

- You can choose a fresh application
- You can choose to copy previous application data over
- Any new coursework will need to be updated and verified
- $\blacktriangleright$  **[Here](https://help.liaisonedu.com/CASAA_Applicant_Help_Center/Starting_Your_CASAA_Application/Creating_and_Managing_Your_CASAA_Account/02_Use_an_Existing_Account_to_Re-Apply)** are instructions for re-applying

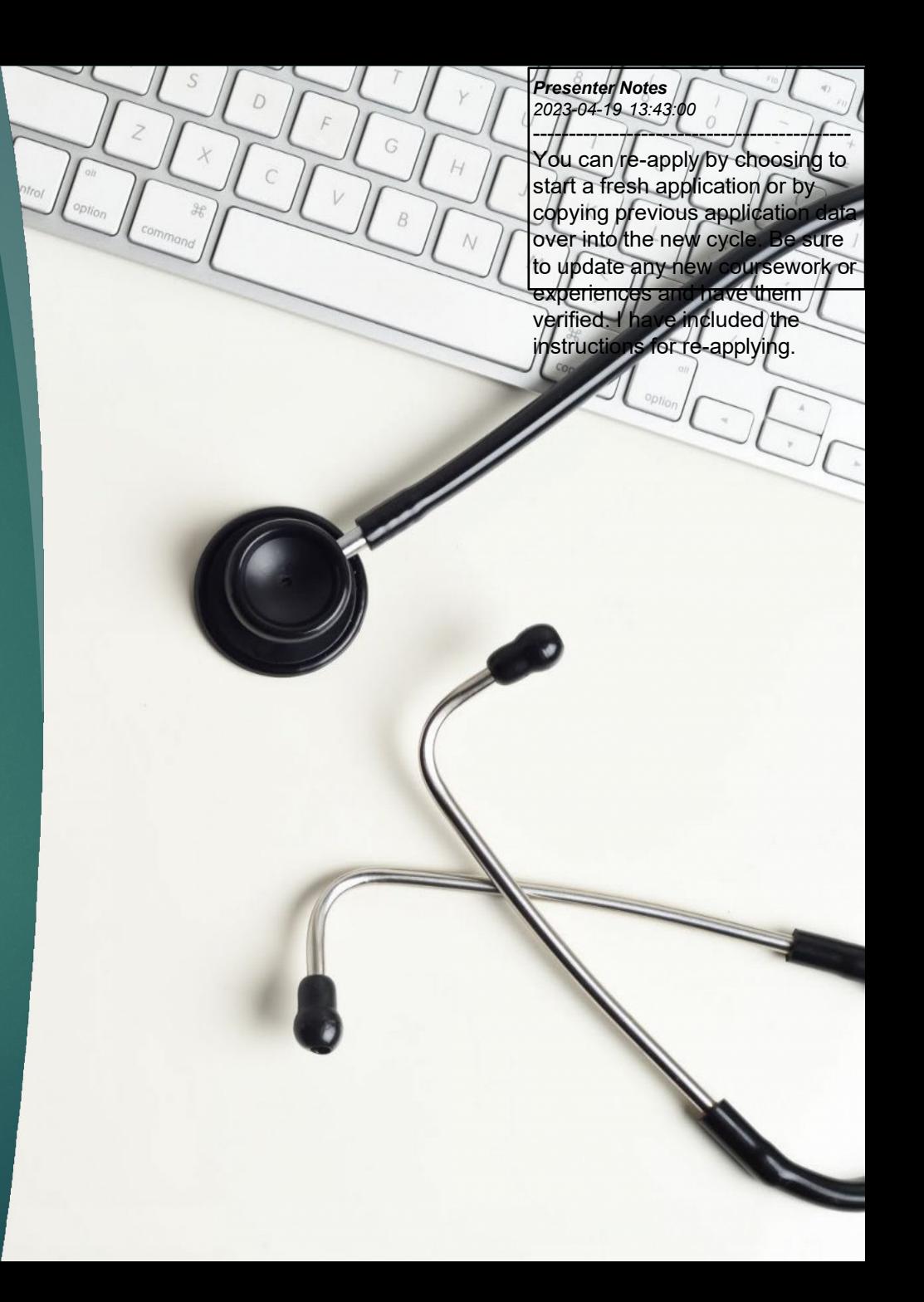

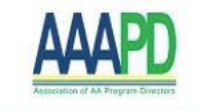

### Welcome to CASAA

### **Welcome!**

Click here for COVID-19 updates and FAQs related to your application.

CASAA, the Centralized Application Service for Anesthesiologist Assistants, is the online application for all Master of Science in Anesthesiologist Assistant degrees available in the US. Through CASAA, you can select all programs you wish to apply to, then submit one application that includes all necessary materials.

CASAA is a service of the Association of Anesthesiologist

### Create an Account

You are not permitted to create more than 1 CASAA account per application cycle! Duplicate accounts will result in significant processing delays and problems with application materials! CASAA will delete duplicate accounts, including associated documents

Sign in with your username and password below. First time here? Select Create an Account to get started.

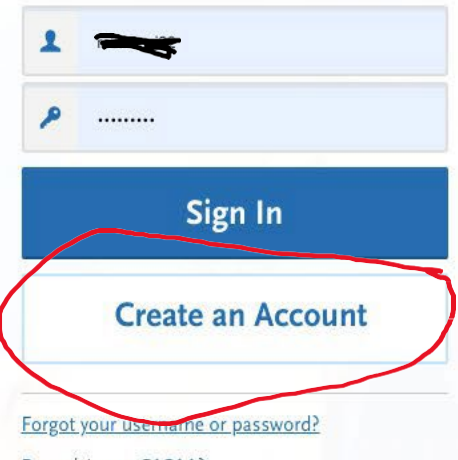

Reapplying to CASAA?

#### *Presenter Notes 2023-04-19 13:43:01*

The first thing you need to do is create an account. Go to the CASAA homepage and select "cr<mark>eate an acc</mark>ount." You can create an account before the cycle begins but you don't want to put things in that won't transfer like LORS.

--------------------------------------------

## Account Creation

 $\blacktriangleright$ 

Note: there is no cost for account creation; applicants are not charged until they select programs and submit their application. When creating an account, You will be prompted to submit the following information: Name, Contact Information, Username, and Password, Agreement of Terms of Service

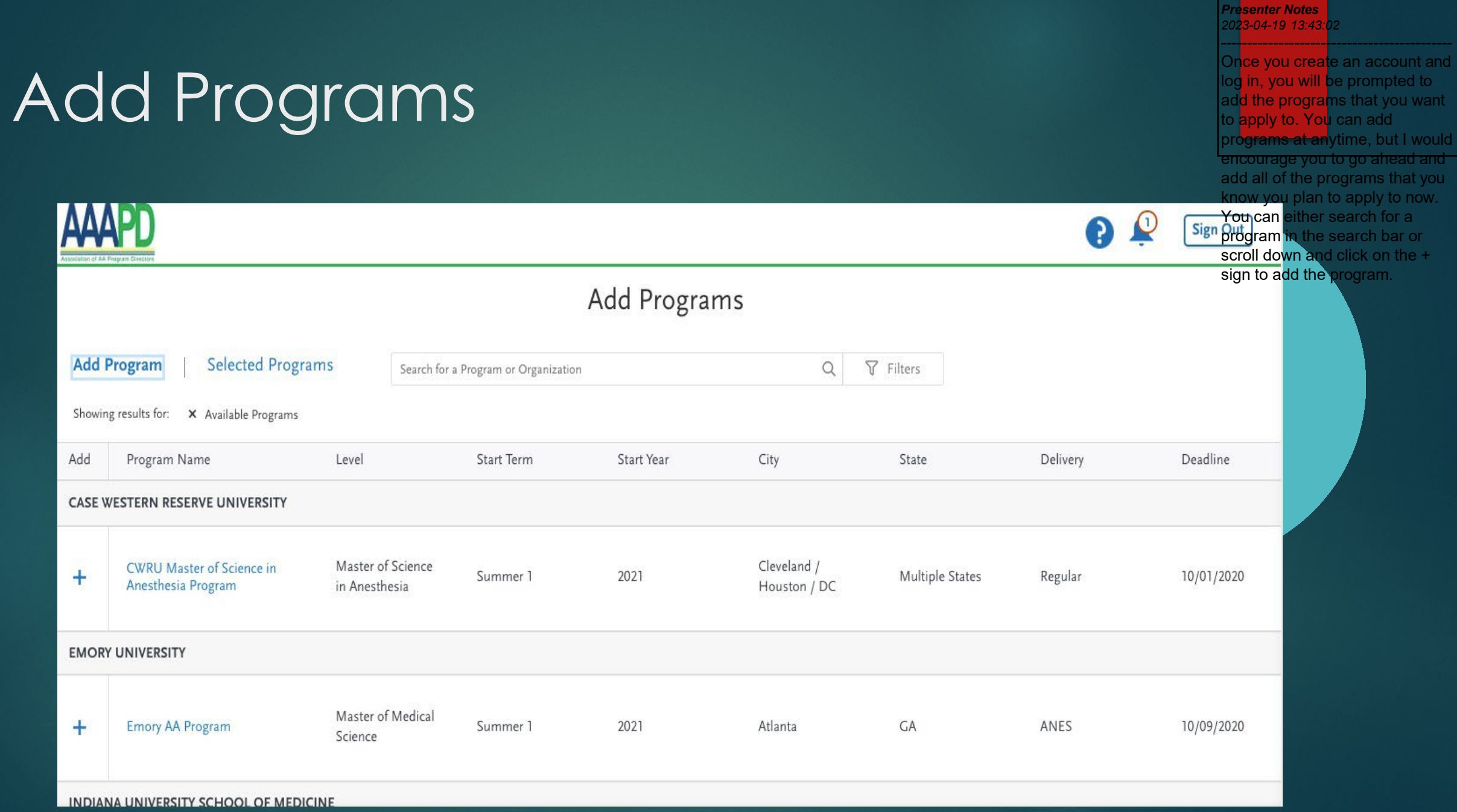

## Application Process

▶ NOTE: The Personal Information, Academic History, and Supporting Information sections contain data elements and questions common among participating programs. These sections are the centralized, common elements of the application. Each school and program is able to collect additional information from applicants if more information is needed for their application review process. This additional information is unique to each program and is displayed to applicants in the Program Materials section of the application.

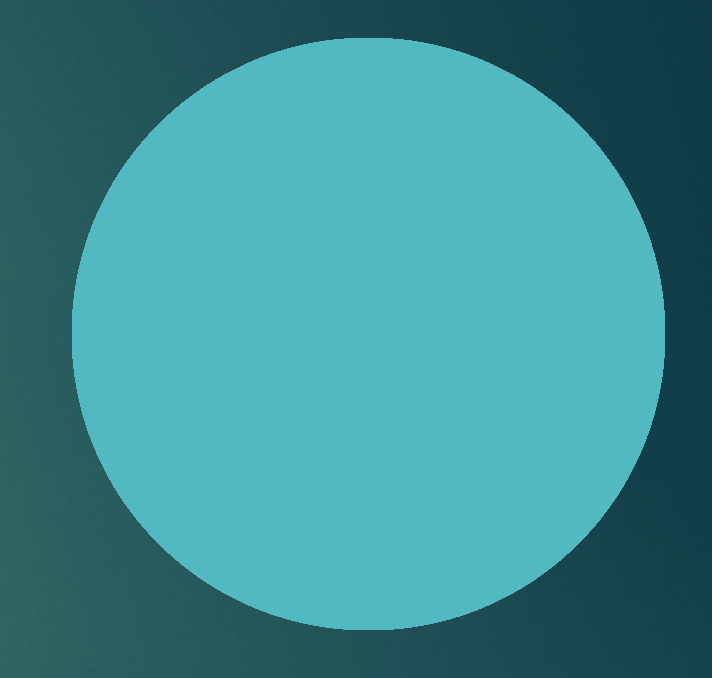

## Dashboard

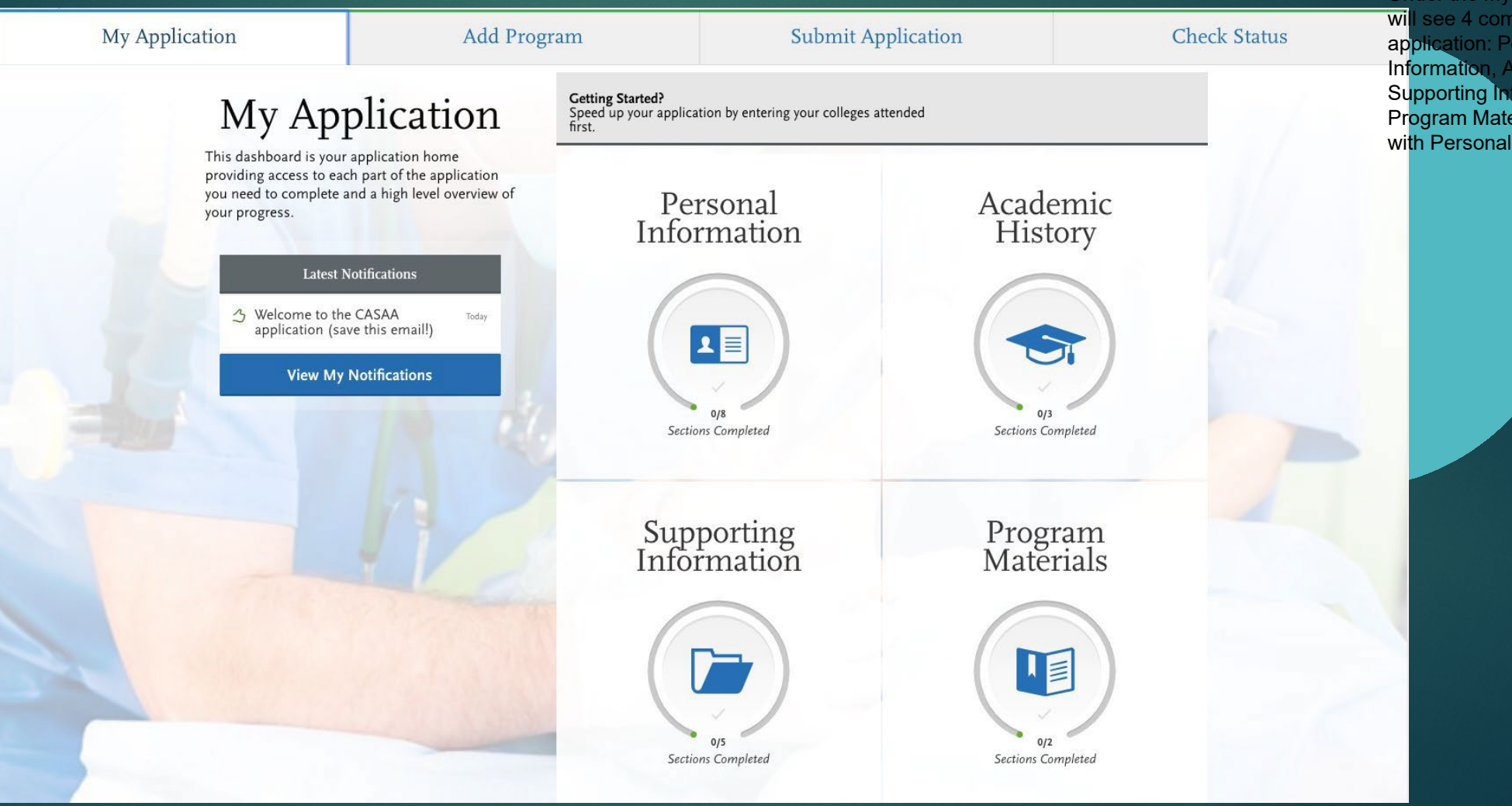

#### *Presenter Notes 2023 -04 -19 13:43:03* -------------------------------------------

After you have added your programs, you will be taken to **b** your Dashboard. You will see 4 tabs at the top: My Application, Add Program, Submit **Application, and Check Status.** Under the My Application tab you will see 4 components of the application: Personal Information, Academic History, Supporting Information, and Program Materials. We will start with Personal Information.

-

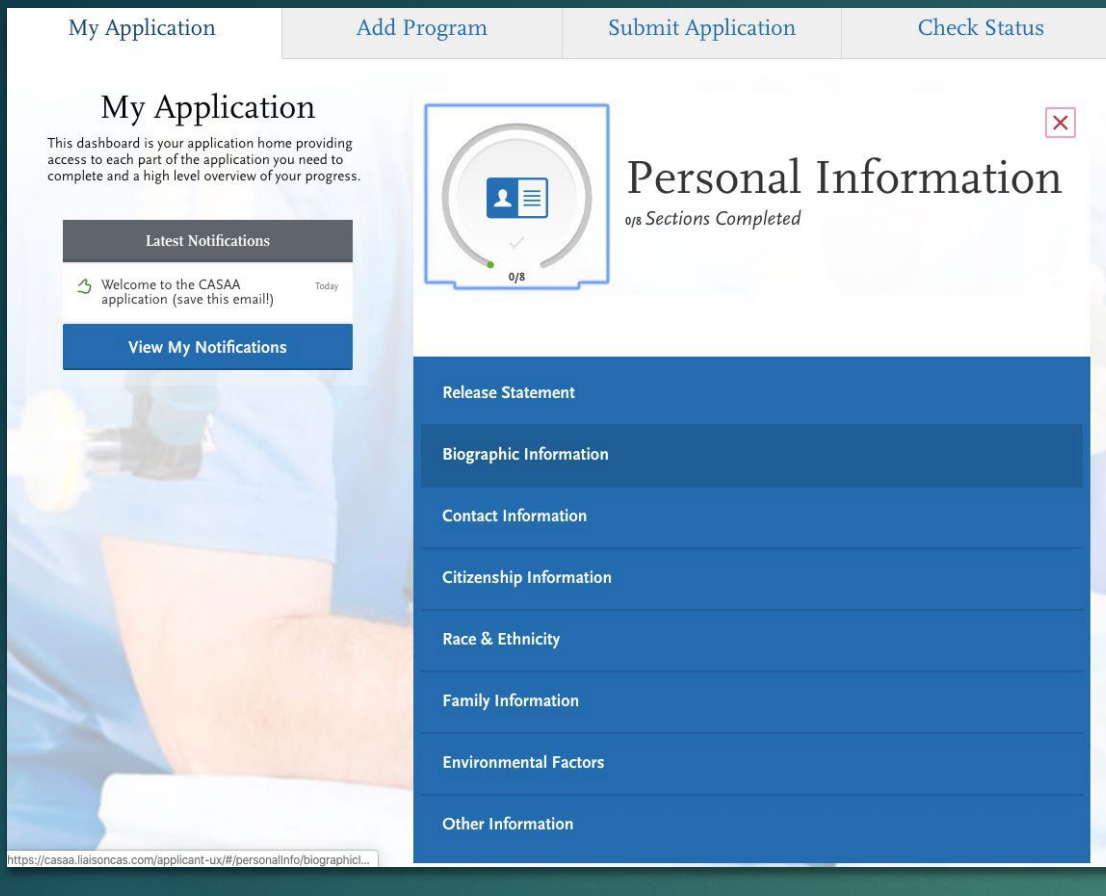

## Personal Information

- Release Statements:
	- CASAA Release Statement
	- Advisor Release Statement

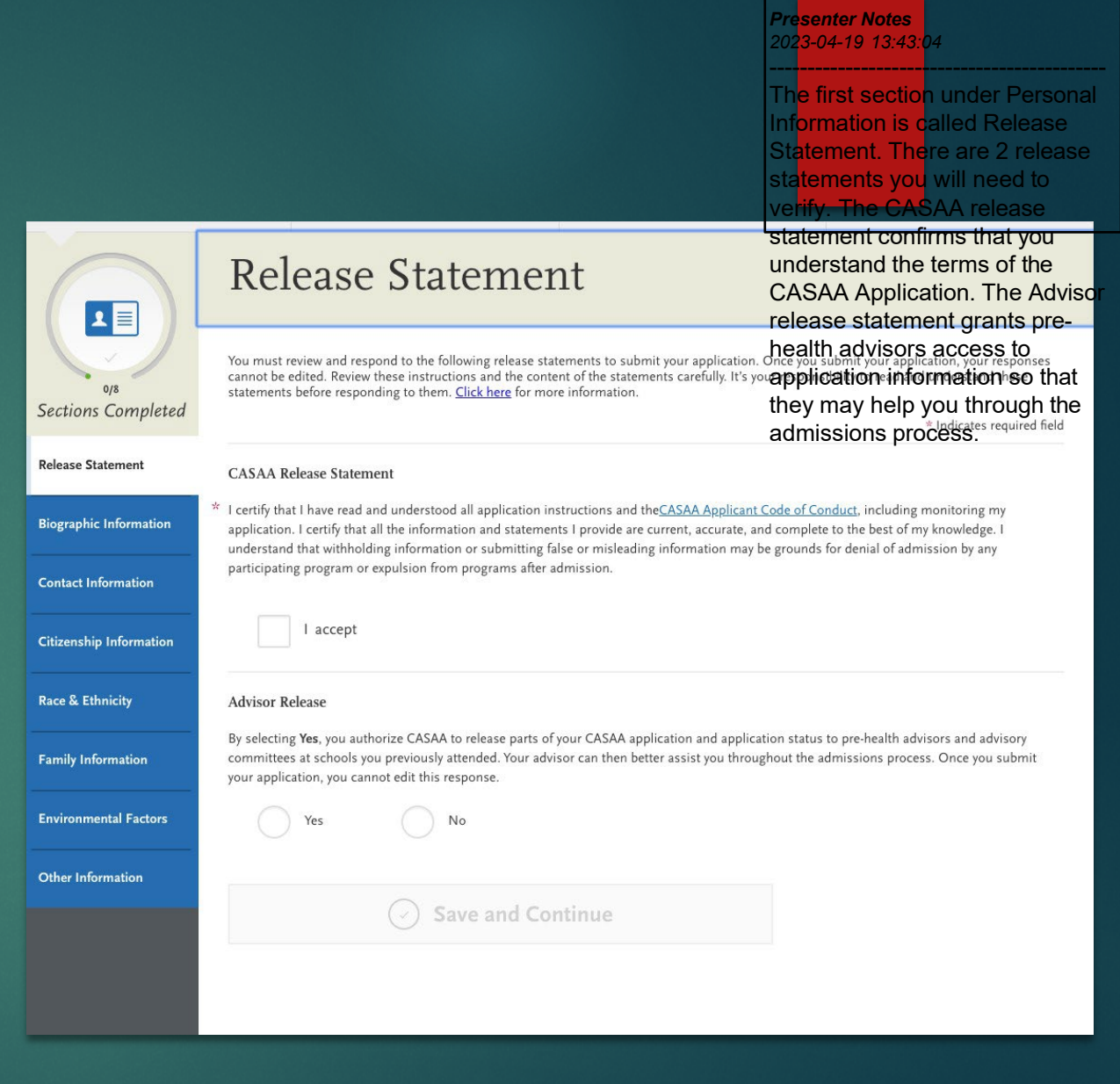

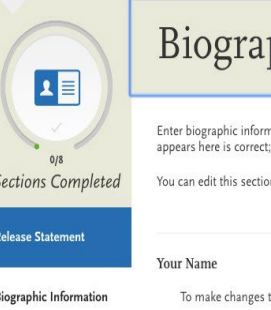

### phic Information

rmation in this section. Some fields pull in the information you entered when you created your account. Confirm that what<br>ct; click the **Profile Section** link to make changes. <u>Click here</u> for more information.

Releas

Biogr

Citize

Race

Famil

Enviro

Other

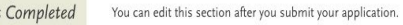

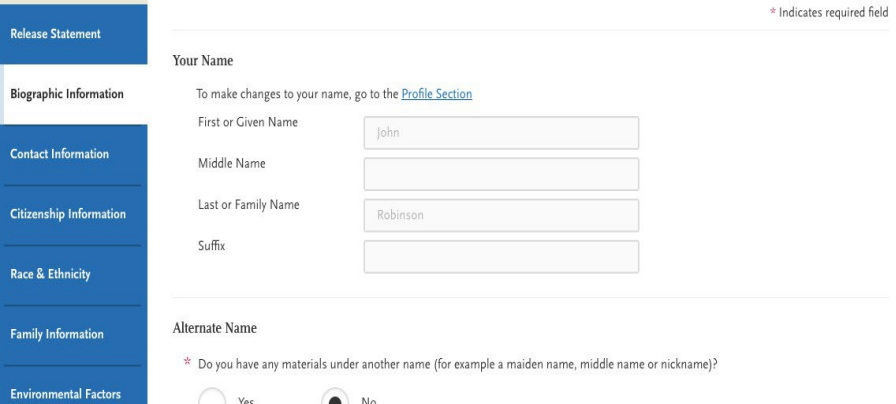

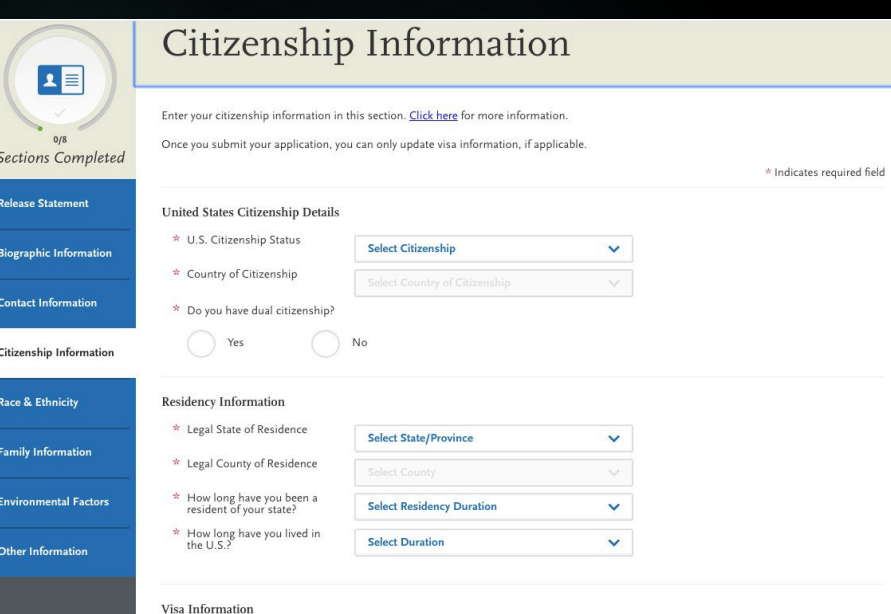

 $\star$  Do you have a U.S. Visa?  $\bigcap$  Yes

 $\odot$  No

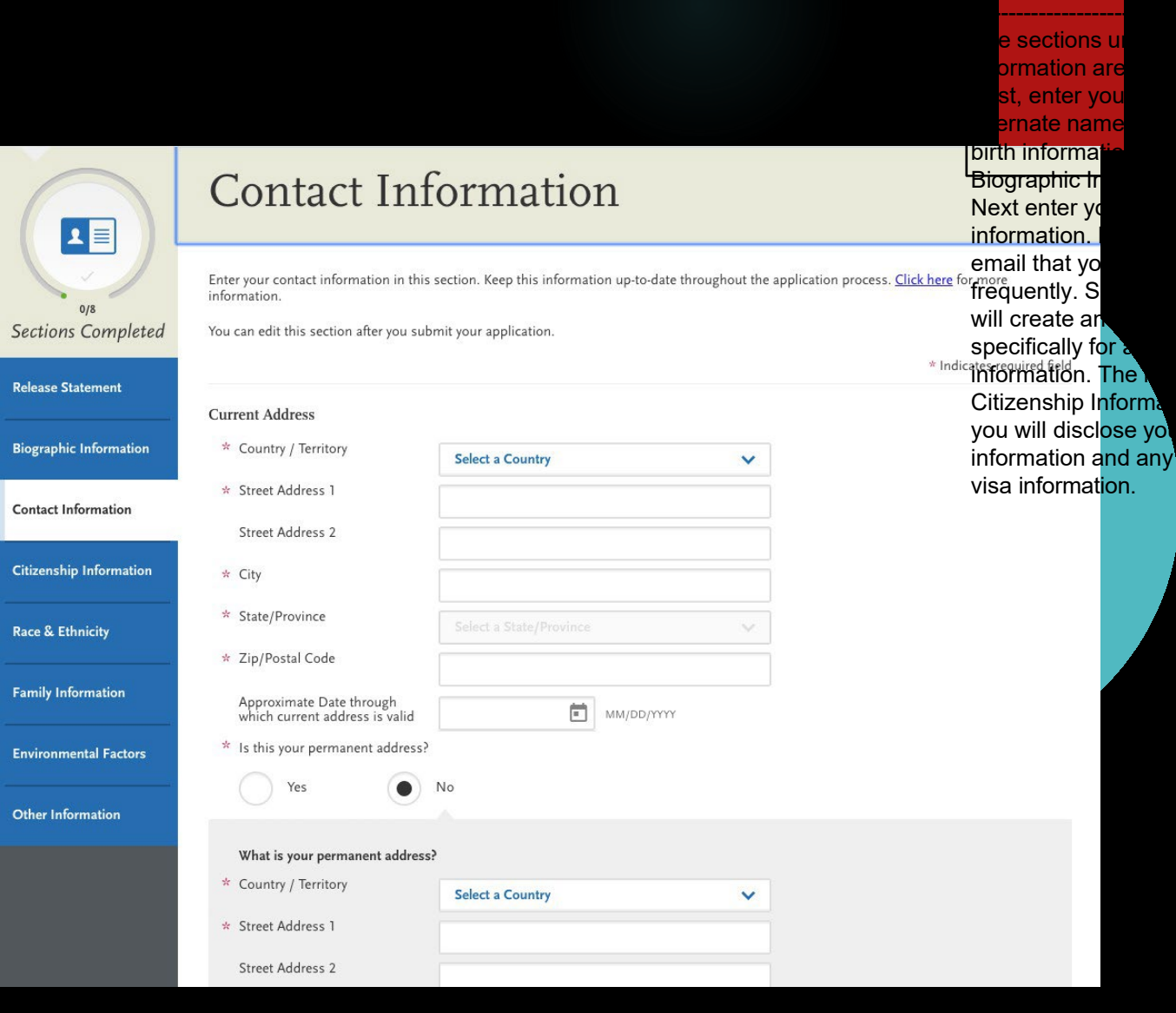

senter Notes  $-04-19$  13:4

## Personal Information

- Race & Ethnicity
- **Parent/Guardian Info**
- **Environmental Factors**

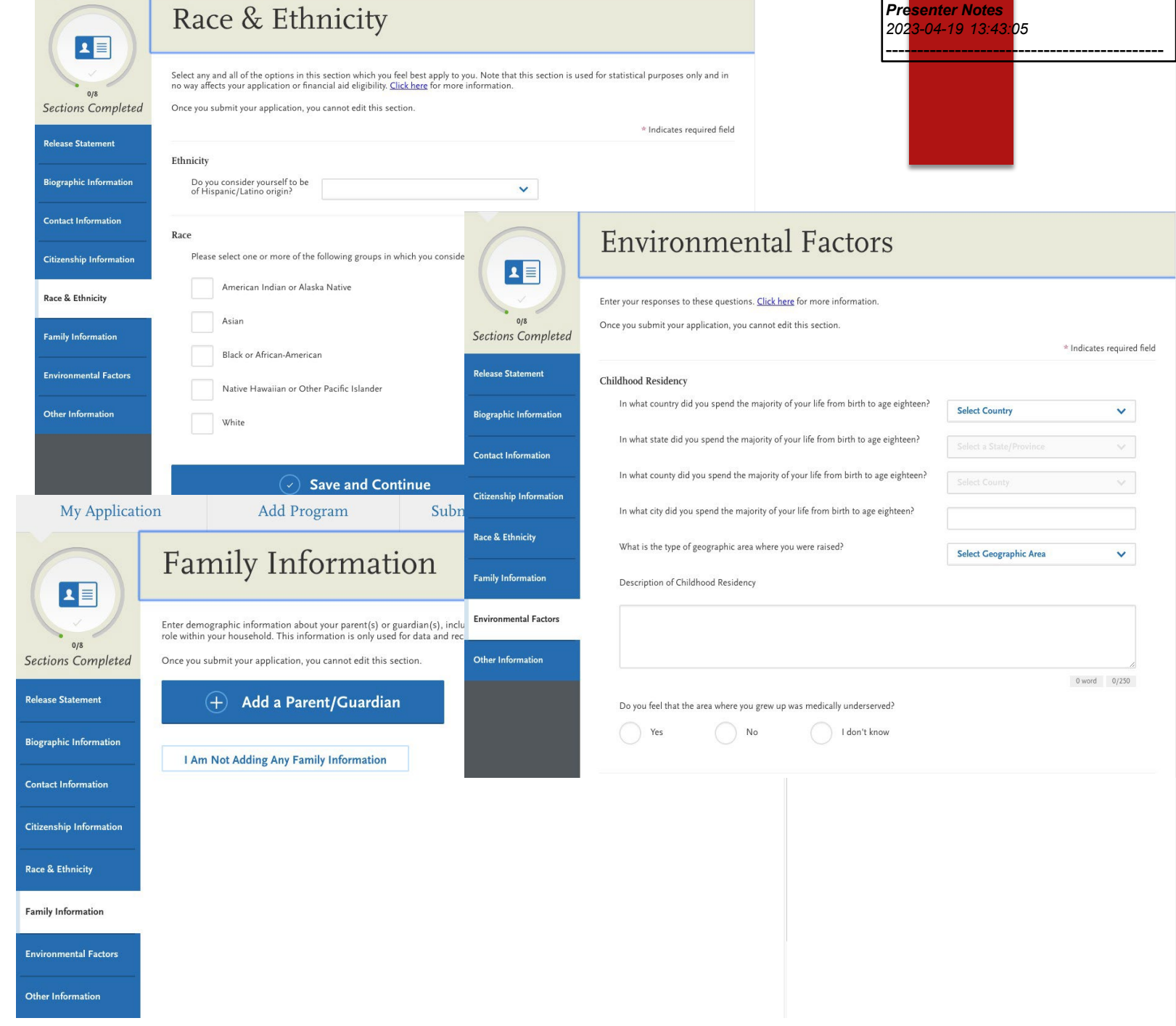

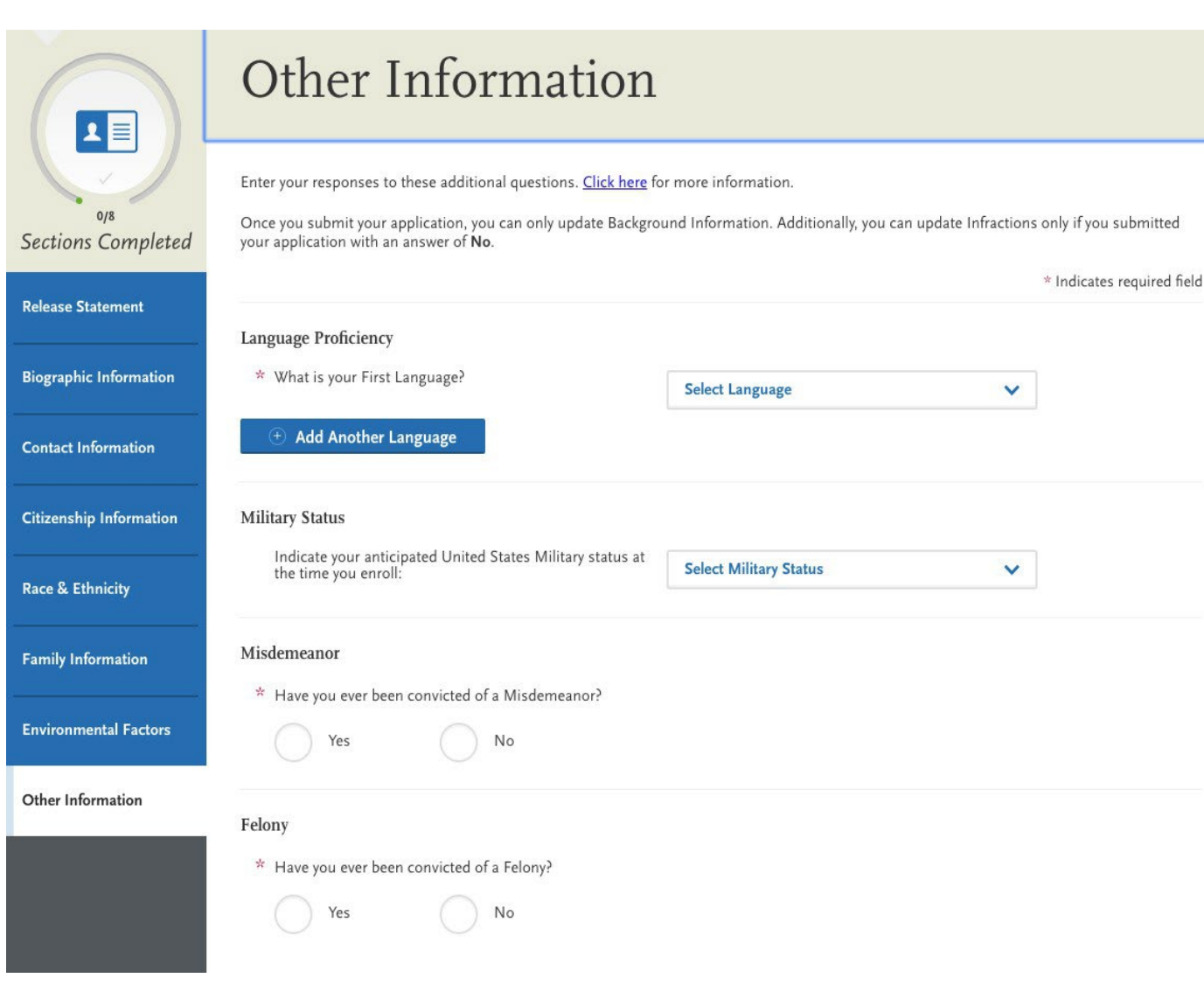

## **Personal** Information

## Academic **History**

- ▶ Colleges Attended **Transcript Entry**
- Standardized Tests

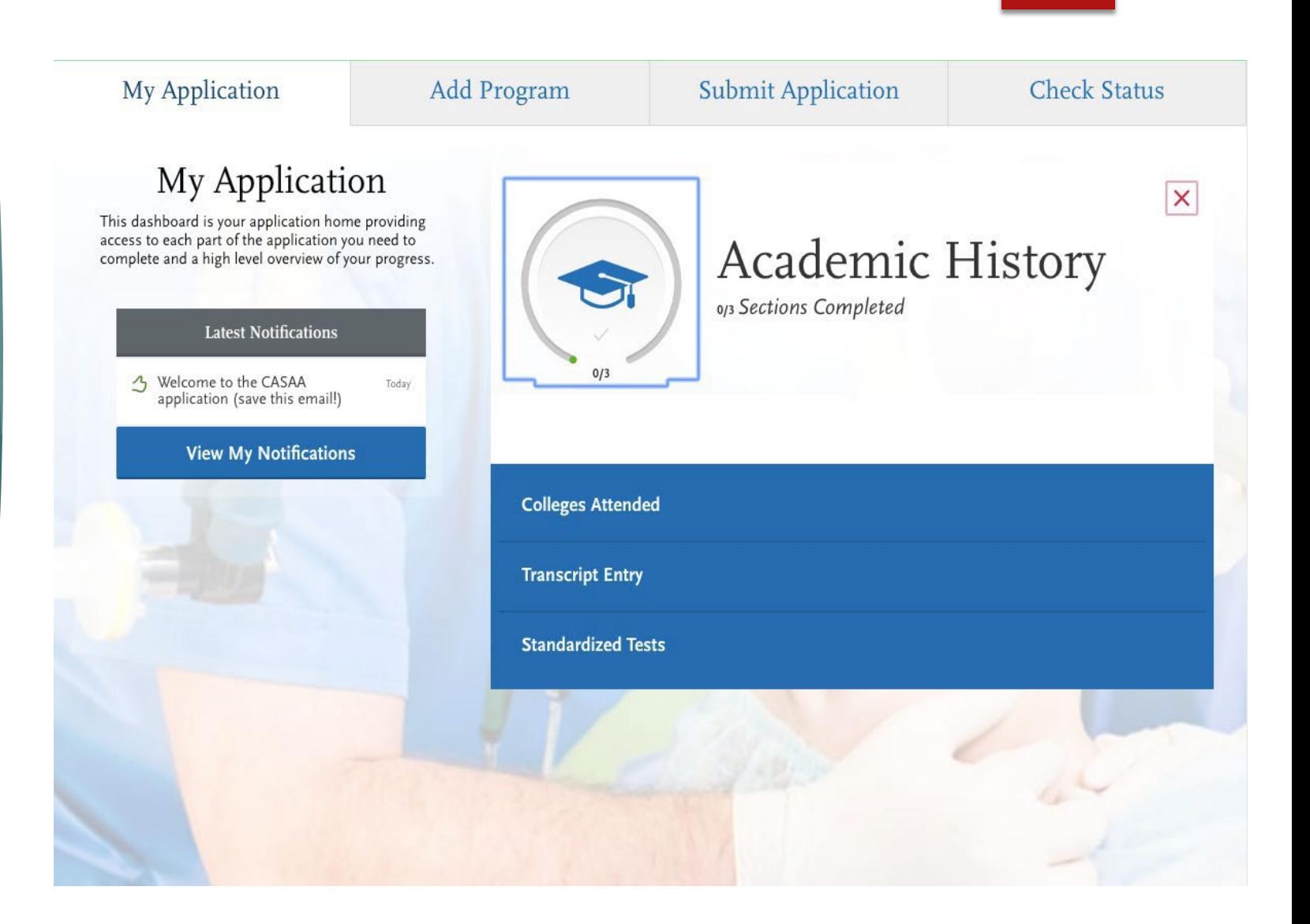

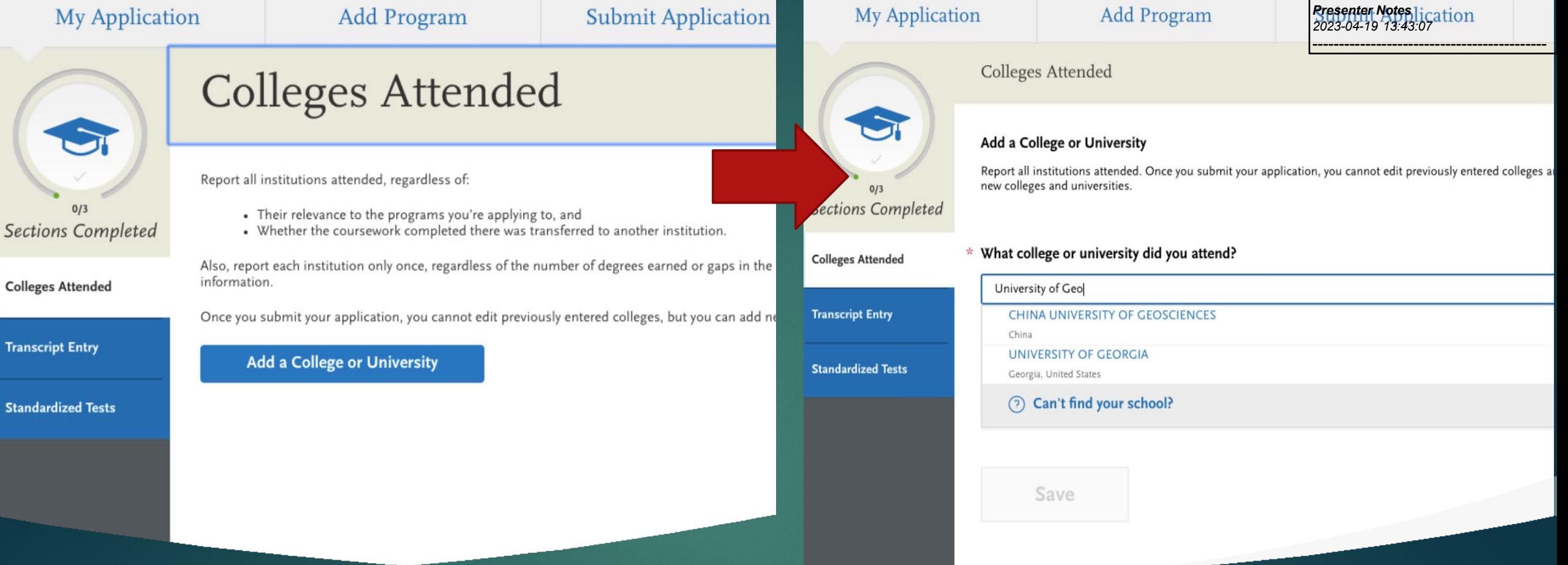

## Colleges Attended

Tr.

St

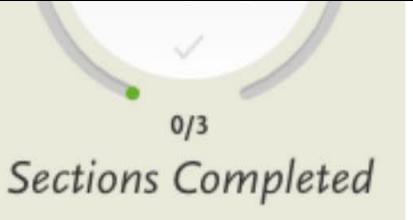

**Colleges Attended** 

**Transcript Entry** 

**Standardized Tests** 

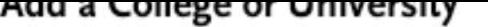

Report all institutions attended. Once you submit your application, you cannot edit previously entered colleges and universities, but you can add new colleges and universities.

\* What college or university did you attend?

UNIVERSITY OF GEORGIA

 $\star$  Did you obtain or are you planning to obtain a degree from this college or university?

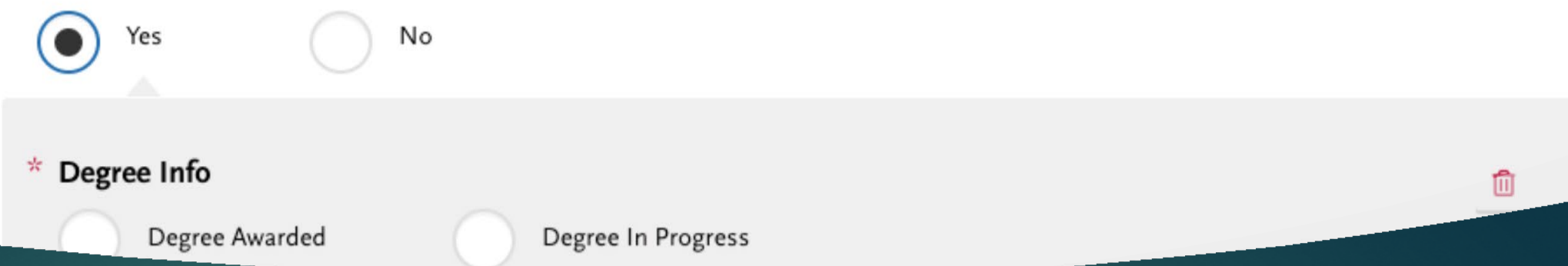

## **Colleges Attended**

ت

\* Indicates required field

Professional **Transcript Entry** 

S80 for 1-3 transcripts

 $\blacktriangleright$  \$110 for 4-6 transcripts

 $\blacktriangleright$  \$150 for 7+

### **Professional Hanscript Entry**

### What is this?

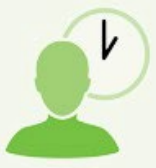

Save time completing your application by having us enter coursework on your behalf.

### How long does it take?

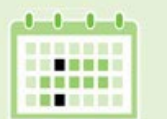

Professional Transcript Entry will begin as soon as you submit your application and we receive all of your official transcripts.

After you submit your application and we receive all of your official transcripts, please allow up to ten business days for us to complete your order.

### Why should I use it?

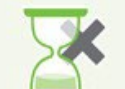

Entering coursework from multiple institutions can be a time-consuming and error-prone task.

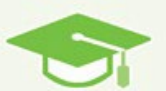

Professional Transcript Entry frees you to focus on more strategic tasks, like writing your essay or gathering letters of recommendation.

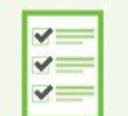

Professional Transcript Entry also improves the accuracy of coursework entry, so you can avoid any processing delays.

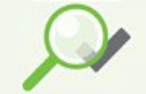

And don't worry, you'll be able to approve all entries before they're finalized.

**Sections Completed** 

Colleges Attended (

**Transcript Entry** 

**Standardized Tests** 

Need help with

**Transcript Entry?** Watch this video.

#### **My Application**

#### **Submit Application**

**Check Status** 

### **Transcript Entry**

Add Program

Enter transcript information exactly as it appears on your transcript. Your transcript details will be reviewed by a quality assurance team. If there are inaccuracies, your application will be sent back to you, and this will result in delays in submitting your application. All courses must be included, even if you did poorly or later repeated the course. If you have transfer credits, enter these credits from the institution where you originally took the course.

After you enter transcript information for all colleges attended, you will complete Transcript Review. In Transcript Review you will be asked to identify additional attributes about your coursework including Primary College and courses that are Repeated, Advanced Placement, Other Tests, Honors, and Study Abroad.

To complete this section accurately:

- . Report all courses on your transcripts. Be sure to include courses from which you withdrew, repeated courses, ungraded labs, test credits, gym courses, orientations, or other non-graded courses.
- . Use official copies of your transcripts. List your courses under the correct term, year, and class level. Department prefixes and course numbers must precisely match those on your transcripts.
- . Enter courses under the institution where you originally took the course, exactly as they appear on the original school's transcript.

#### Click here for more information.

Once you submit your application, you cannot edit previously entered coursework, but you can add new coursework.

#### UNIVERSITY OF GEORGIA

**Start** 

Is entering your coursework taking too long?

### **Transcript Entry**

### **UNIVERSITY OF GEORGIA Transcript**

Fall August 2018 - Still Attending

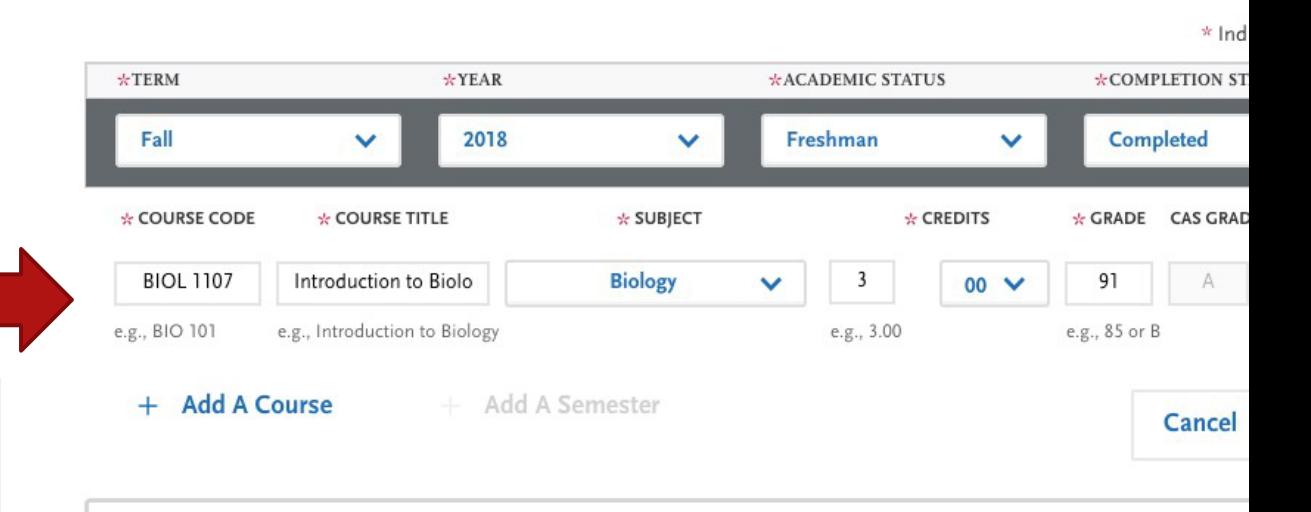

Enter your courses first. For any courses you took that fall outside of the typical academic statuses, cho Freshman. After you enter all courses, you will start Transcript Review where you will be asked to identit courses that are Repeated, Advanced Placement, Other Tests, Honors, and Study Abroad.

## Transcript Entry

## AP Scores & Dual Enrollment

- **Freshman-Senior**: Applies to all college- or university-level courses taken prior to your first bachelor's degree. In general, four-year students should list one year per designation and five-year students should list their last two years as senior. Non-traditional students should label their terms as evenly as possible in chronological order.
- **Dual enrollment** courses (college courses taken during high school) are considered freshmen <u>and should be listed under the college where you</u> took them. Do **not** report these courses again as transfer credits at your undergraduate institution.
- **Test Credits:** You can only list test credits if they were awarded by one of the schools you attended and they appear on your transcript. Test credit types include Advanced Placement (AP), International Baccalaureate (IB), CLEP, DANTE, Regents, and courses you "tested out of" at college or university. List these credits under your first term at the school that awarded you the credit and enter "CR" as the grade. If no course prefix or number appears on the transcript, enter "N/A" for Not Applicable.
- ▶ Be sure to designate these test credits appropriately in the Transcript Review section (below).

### **Transcript Entry**

**Transcript Review** 

### **Welcome to Transcript Review.**

Your transcripts will be reviewed by a quality assurance team. It is important that you have entered your coursework exactly as it appears on your transcripts. If there are inaccuracies, your application will be sent back to you, and this will result in delays in submitting your application. Check your work now if you are unsure.

When you are ready, continue with Transcript Review to finalize this section of your application. You will be asked to identify additional attributes about your coursework, so keep your transcripts handy.

**Great. Let's Get Started.** 

#### **Transcript Review**

### Did you take any Lab Courses?

Select "Yes" if you took science courses that were Lab Only or Lecture with Lab.

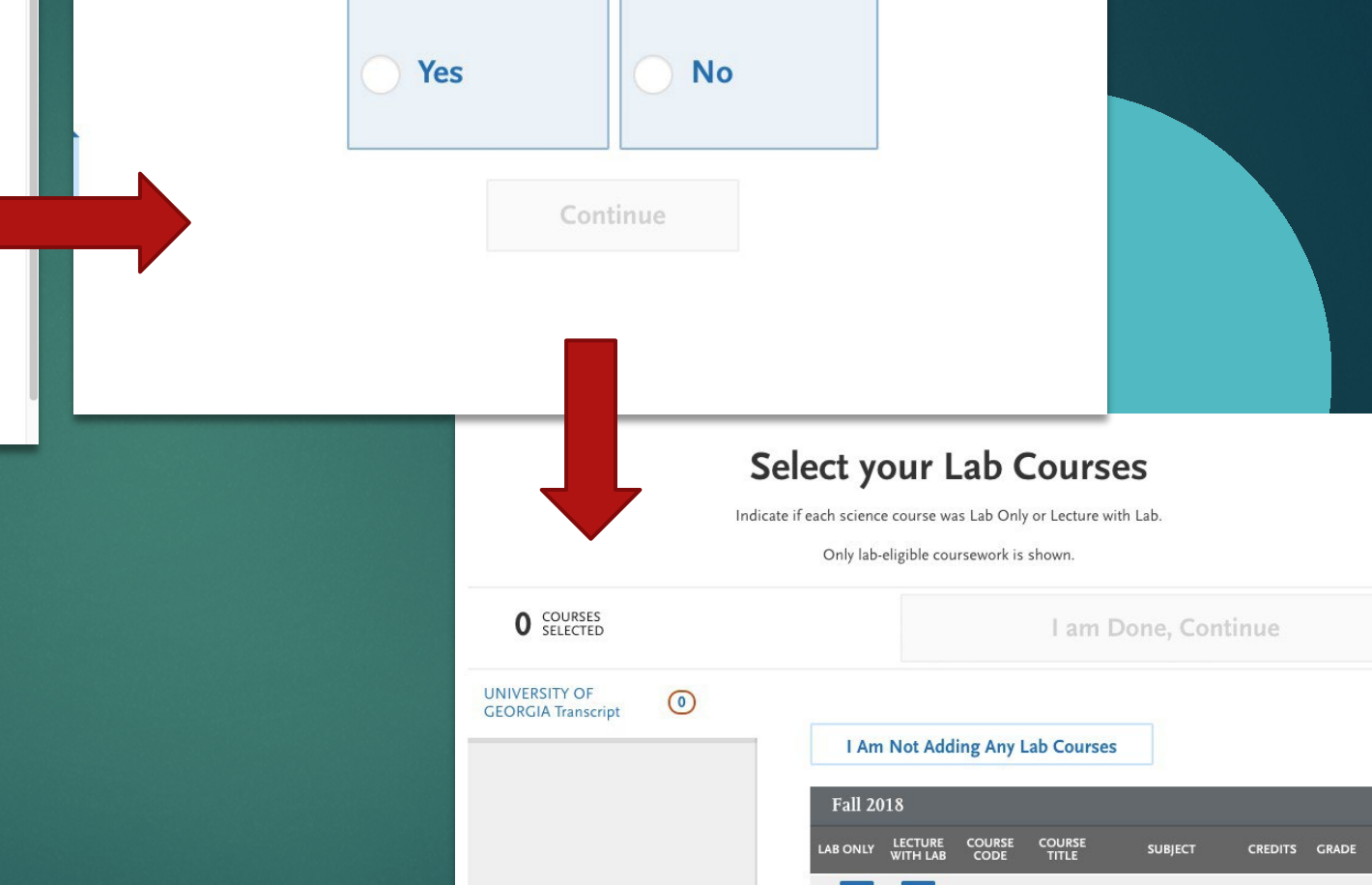

**BIOL 1107 Introductic** 

BIOL 1107 Biology Lal

**Biology** 

**Biology** 

3.00

1.00

91

87

# Transcript Entry<br>Review

**Transcript Review** 

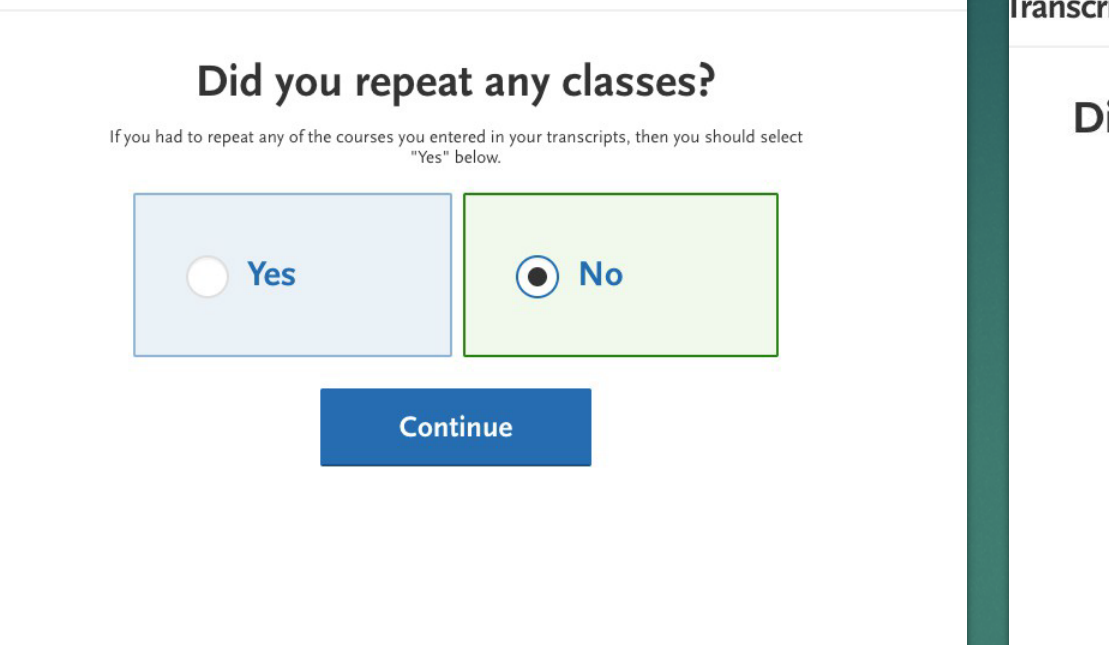

**Transcript Review** 

### Did you receive credit for any Advanced Placement exams?

If you have any course credits fulfilled by Advanced Placement exams and clearly marked as Advanced Placement on your transcript, then you should select "Yes" below.

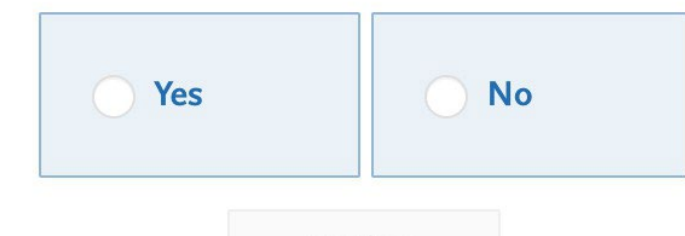

Continue

## Transcript Review

You will be asked to select any classes that you have repeated, AP, other test credit, Honors courses, and any courses taken on study abroad programs.

## Order Your Transcripts

- You need an OFFICIAL transcript from EVERY school you have attended
- If can take 4-6 weeks for your transcripts to arrive
- $\blacktriangleright$  Order them as soon as you create your CASAA account, so you do not delay verification
- UGA uses Parchment

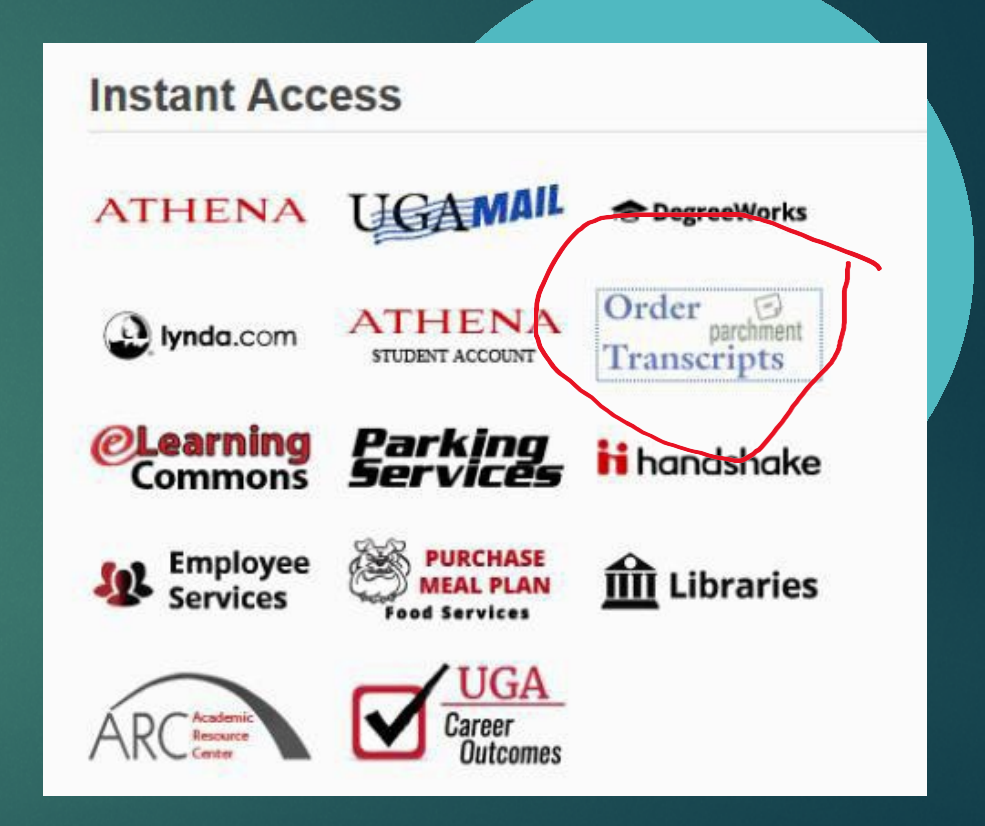

*Presenter Notes 02<mark>3-04-19 13:4</mark>:* 

--------------------------------------------

## Standardized Tests

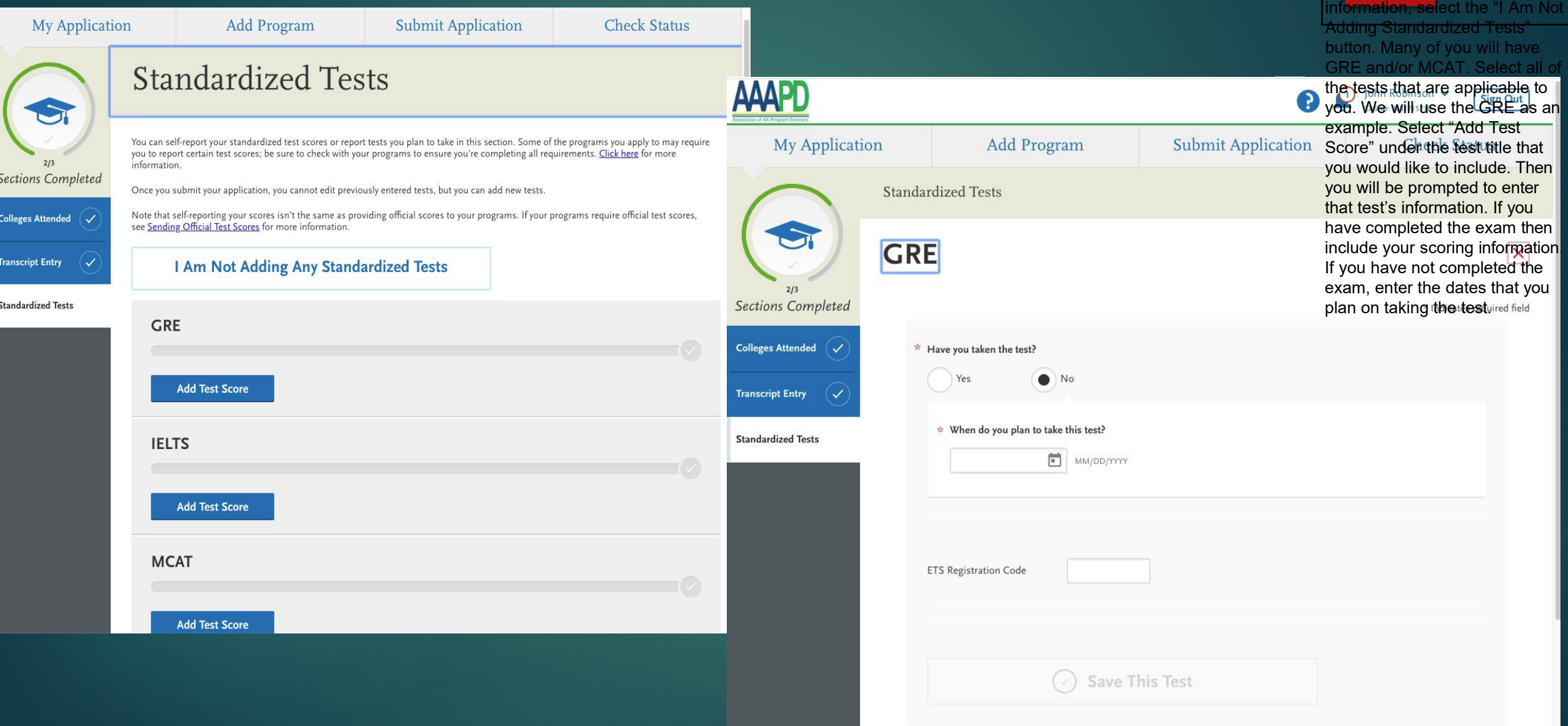

*Presenter Notes 2023 -04 -19 13:43:12*

------------------------------------------- - Th<mark>e last sectio</mark>n of the Academic History section will collect your standardized test scores. If you do not wish to enter any test

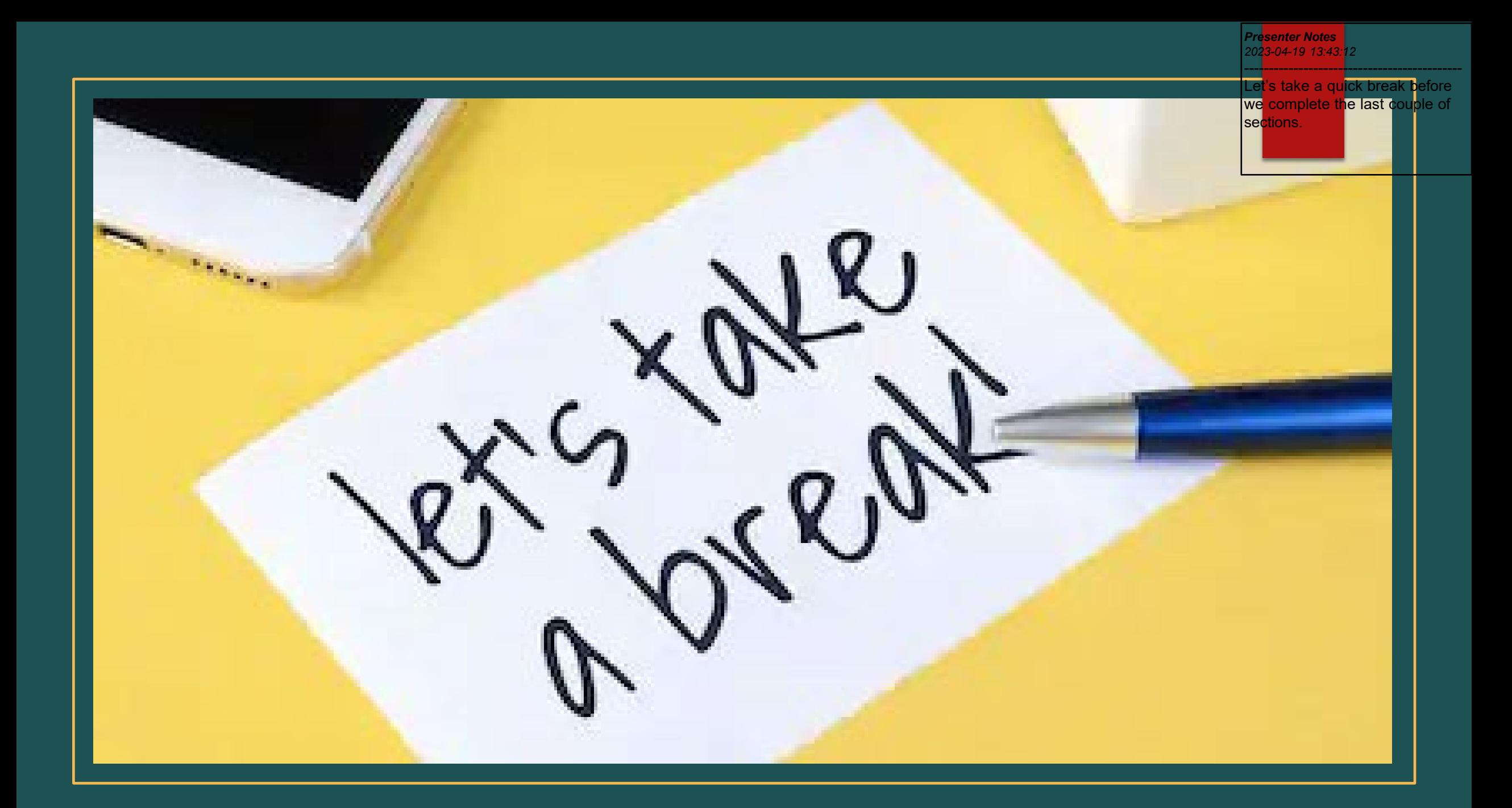

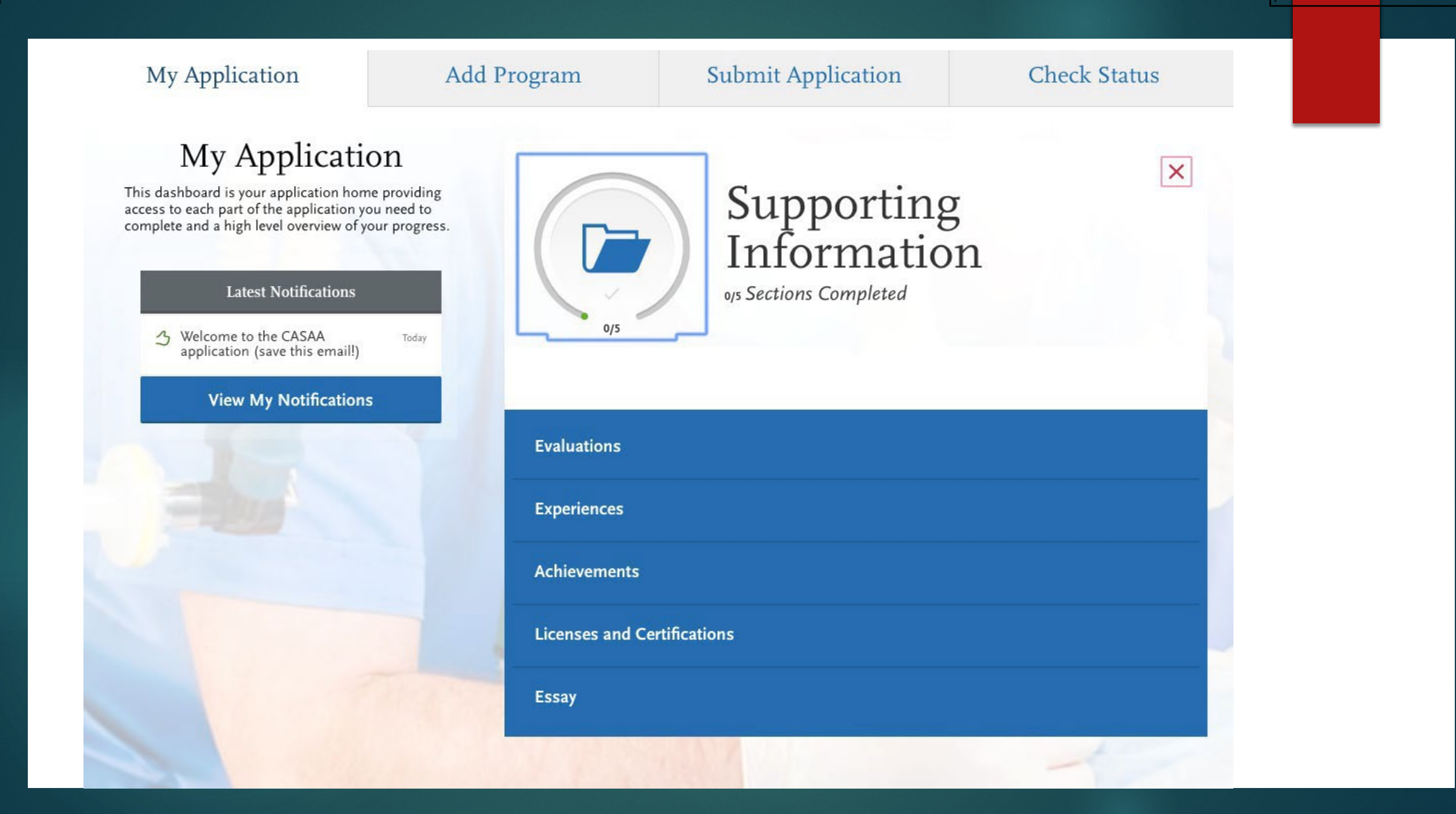

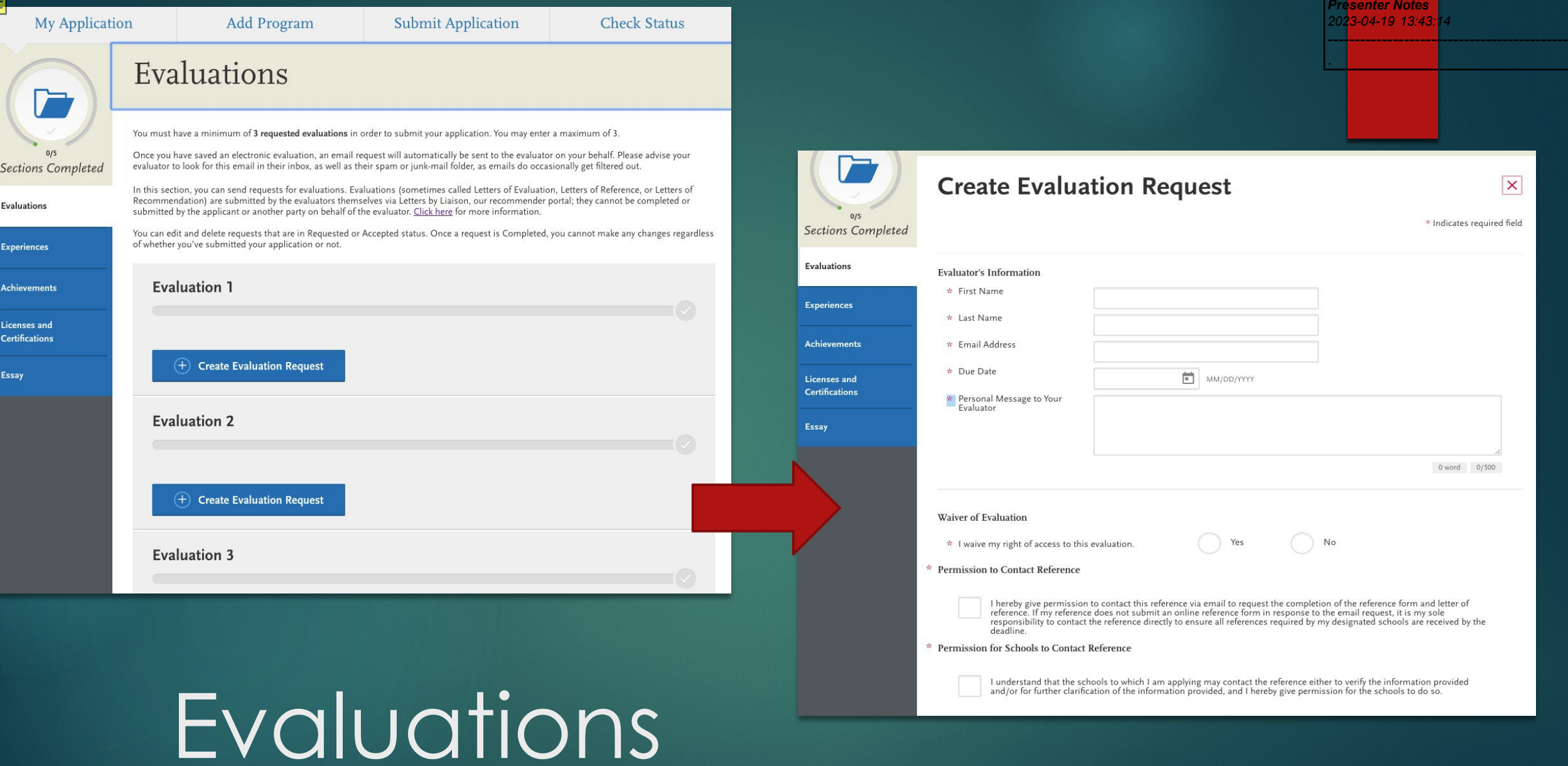

## Evaluations

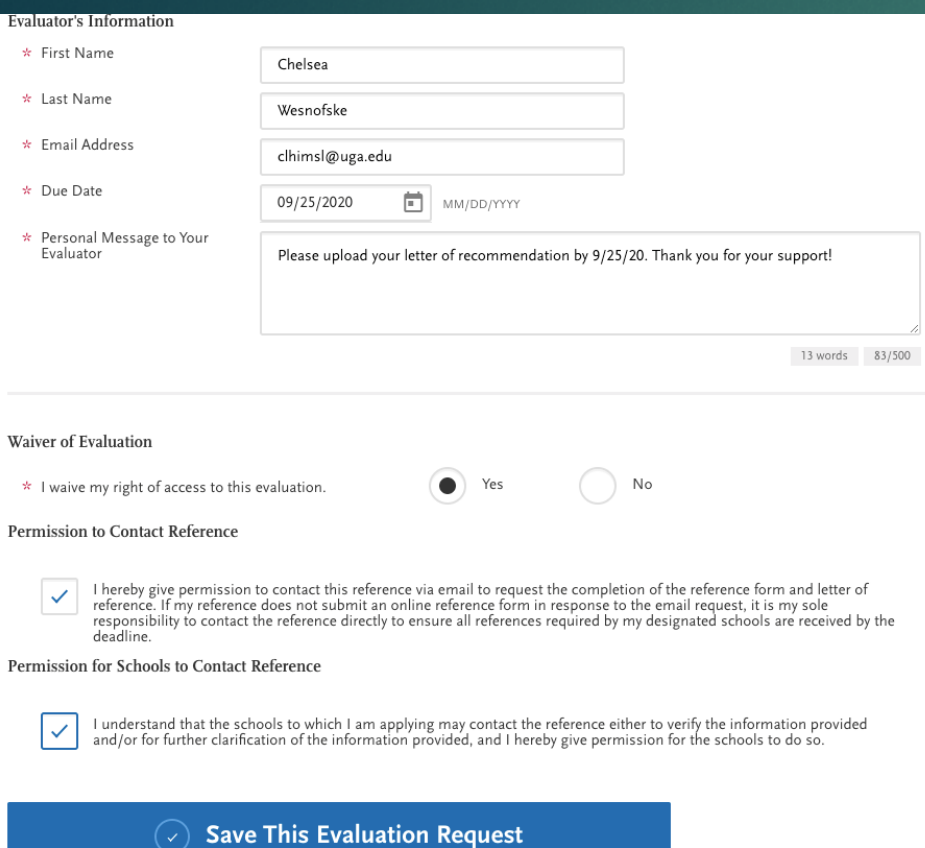

#### Hi Chelsea,

John Robinson is applying to CASAA and is requesting an online evaluation from you. John Robinson provided the following comments with this request:

**Presenter Notes** 202<mark>3-04-19 13:4</mark>3

Please upload your letter of recommendation by 9/25/20. Thank you for your support!

Please complete your evaluation by September 25, 2020. If you can't provide your evaluation by this date, notify John Robinson directly.

You can access Letters by Liaison, the Recommender Portal, here: https://recommendations.liaisoncas.com/.

To learn more about the CASAA evaluation process, visit the Letters by Liaison Help Center. Here, you'll find answers to most commonly asked questions. If you need additional assistance, contact Customer Service.

Thanks,

**CASAA Customer Service** Help@UniCAS.com

### Evaluations

You must have a minimum of 3 requested evaluations in order to submit your application. You may enter a maximum of 3.

Once you have saved an electronic evaluation, an email request will automatically be sent to the evaluator on your behalf. Please advise your evaluator to look for this email in their inbox, as well as their spam or junk-mail folder, as emails do occasionally get filtered out.

In this section, you can send requests for evaluations. Evaluations (sometimes called Letters of Evaluation, Letters of Reference, or Letters of Recommendation) are submitted by the evaluators themselves via Letters by Liaison, our recommender portal; they cannot be completed or submitted by the applicant or another party on behalf of the evaluator. Click here for more information.

You can edit and delete requests that are in Requested or Accepted status. Once a request is Completed, you cannot make any changes regardless of whether you've submitted your application or not.

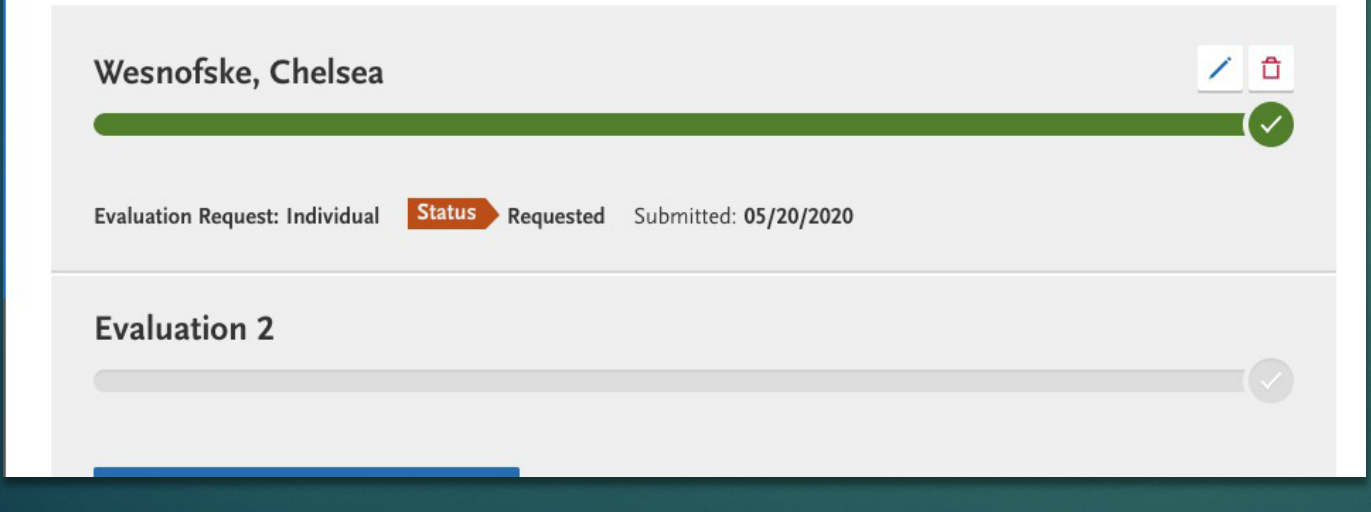

## **Evaluations**

 You can check the status of your evaluations

*Presenter Notes 2023-04-19 13:43:15*

--------------------------------------------

- You can see here that the status in **orange** is "requested"
- **https://help.liaisonedu.com/letters** ts\_by\_Liaison\_Help\_C ompleting a Recommendat Complete\_d\_Recomme [ndation#Likert\\_Criteria](https://help.liaisonedu.com/Letters_by_Liaison_Help_Center/Completing_a_Recommendation/2_Complete_a_Recommendation#Likert_Criteria)

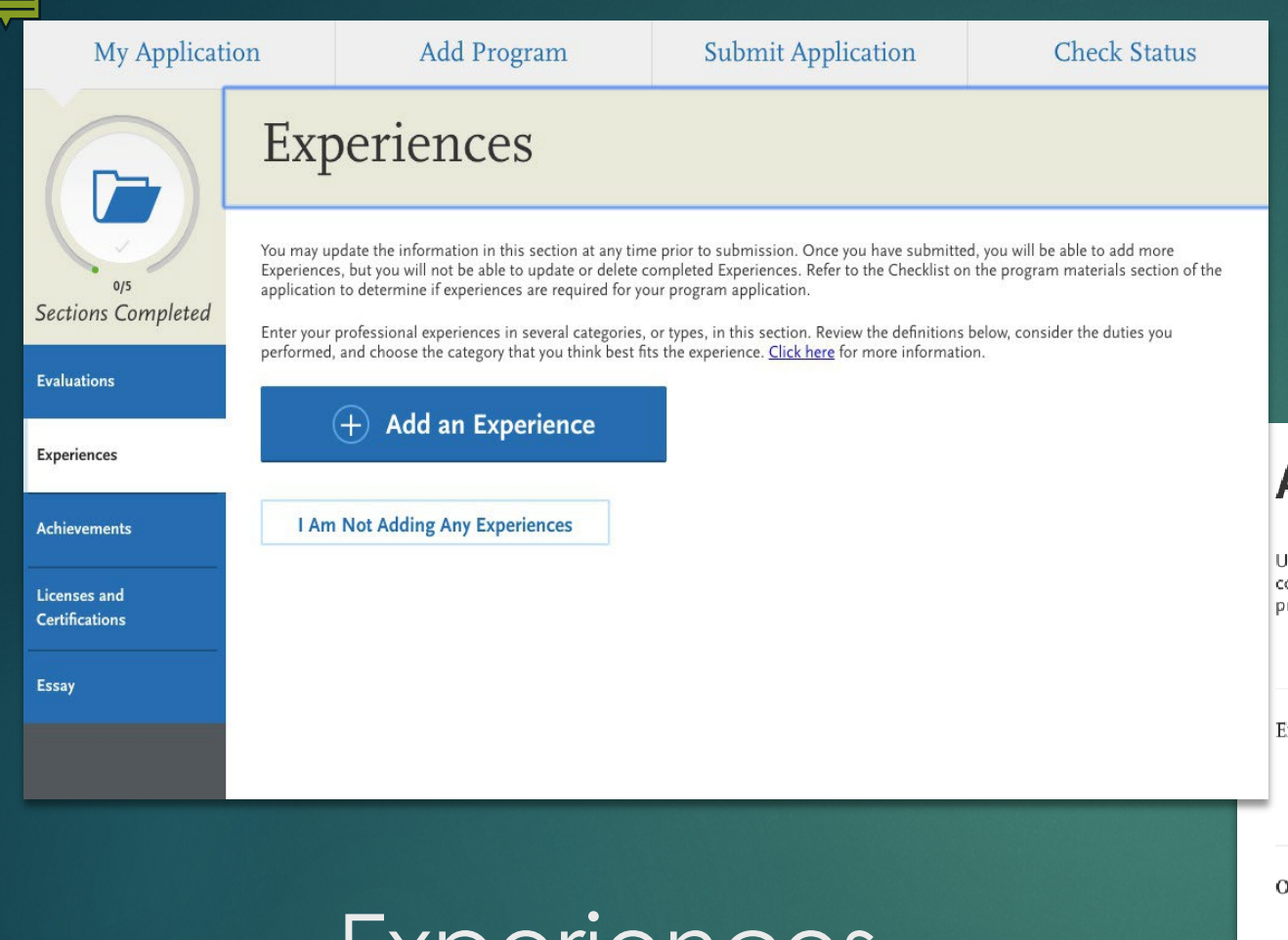

Experiences //help.liaisonedu.com/CASAA\_Applica [nt\\_Help\\_Center/Filling\\_Out\\_Your\\_CASAA\\_Ap](https://help.liaisonedu.com/CASAA_Applicant_Help_Center/Filling_Out_Your_CASAA_Application/Supporting_Information/02_Experiences) [plication/Supporting\\_Information/02\\_Experie](https://help.liaisonedu.com/CASAA_Applicant_Help_Center/Filling_Out_Your_CASAA_Application/Supporting_Information/02_Experiences) [nces](https://help.liaisonedu.com/CASAA_Applicant_Help_Center/Filling_Out_Your_CASAA_Application/Supporting_Information/02_Experiences)

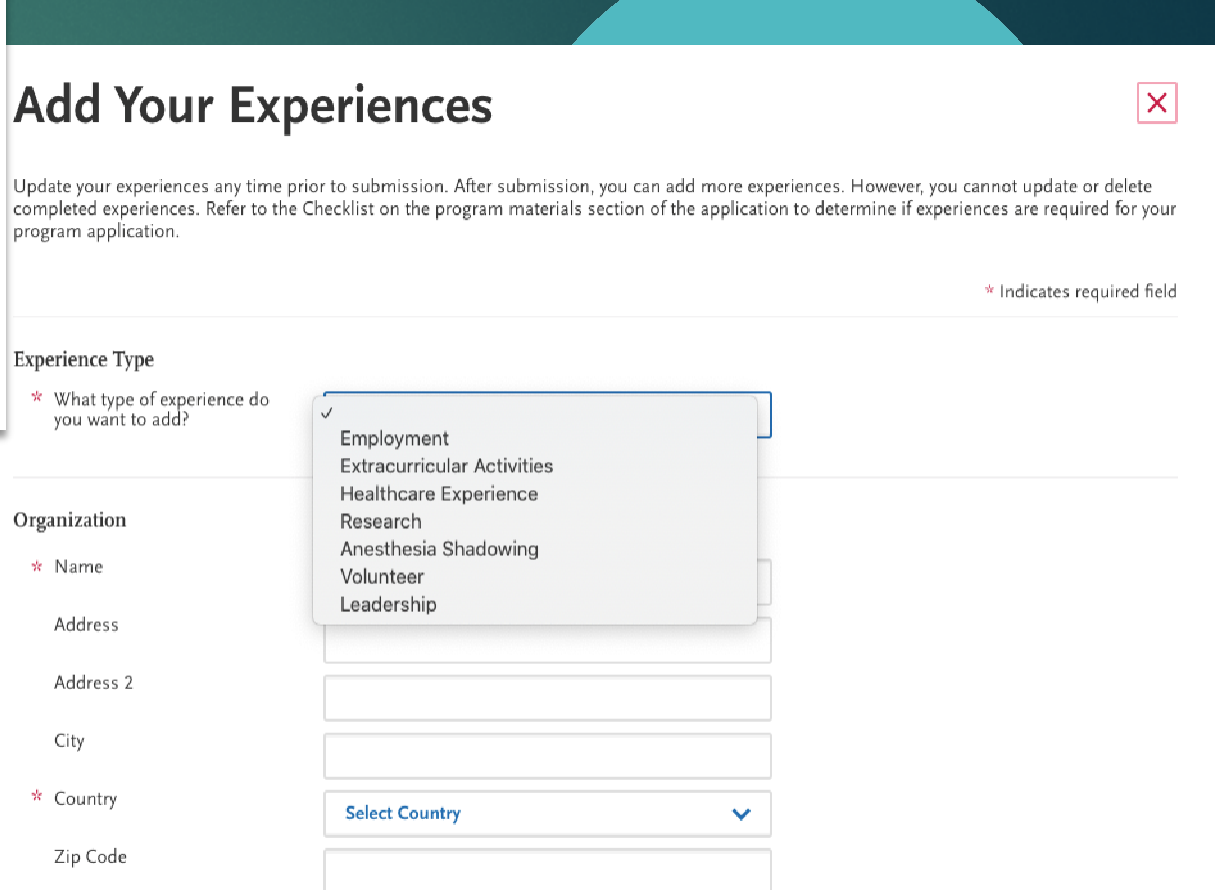

Select a State/Province

\* State/Province

*Presenter Notes 2023-04-19 13:43:16*

--------------------------------------------

*Presenter Notes 2023-04-19 13:43:16*

--------------------------------------------

### **Add Your Achievements**

Update your achievements any time prior to submission. After submission, you can add more achievements. However, you cannot update or<br>delete completed achievements.

\* Indicates required field

 $\vert \mathsf{x} \vert$ 

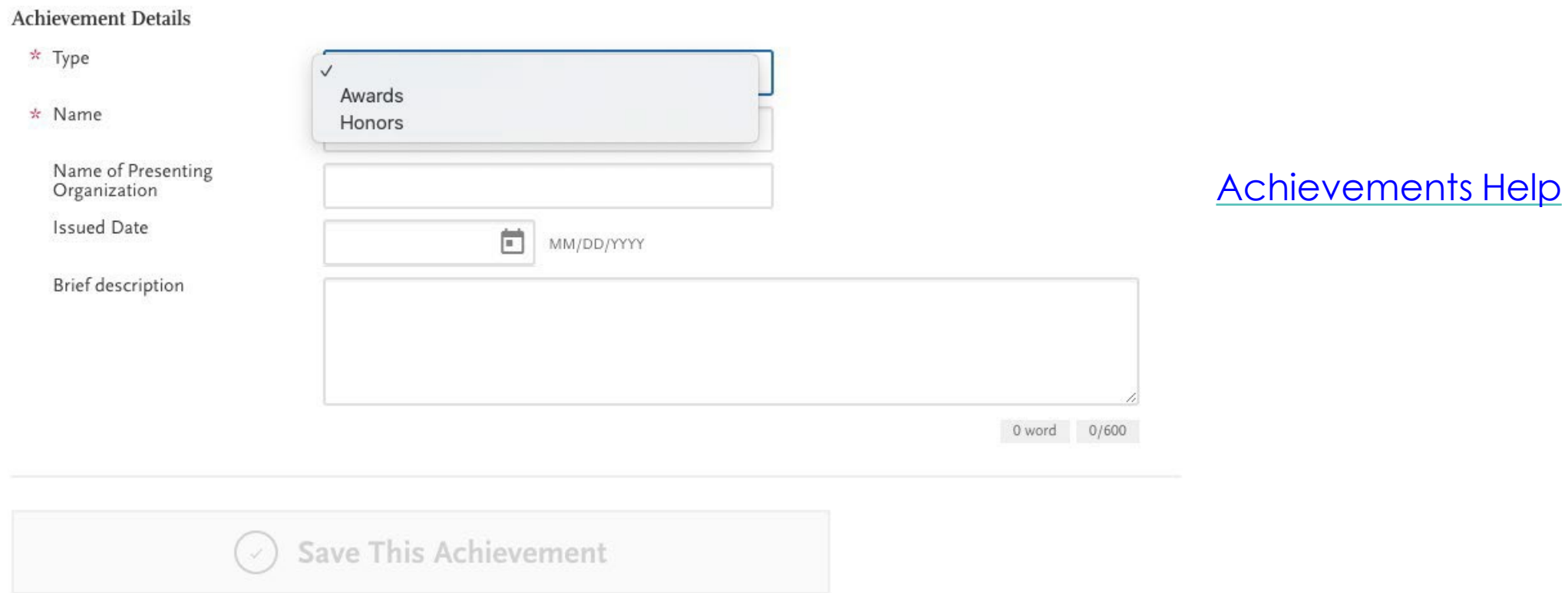

### Licenses and Certifications

You may update the information in this section at any time prior to submission. Once you have submitted, you will be able to add m and Certifications, but you will not be able to update or delete completed Licenses and Certifications.

Add any current professional licenses and certifications that you have in this section. Click here for more information.

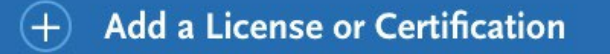

I Am Not Adding Any Licenses or Certifications

## Licenses and Certifications

### **Add Your Licenses and Certifications**

ou may update the information in this section at any time prior to submission. Once you have submitt ind Certifications, but you will not be able to update or delete.

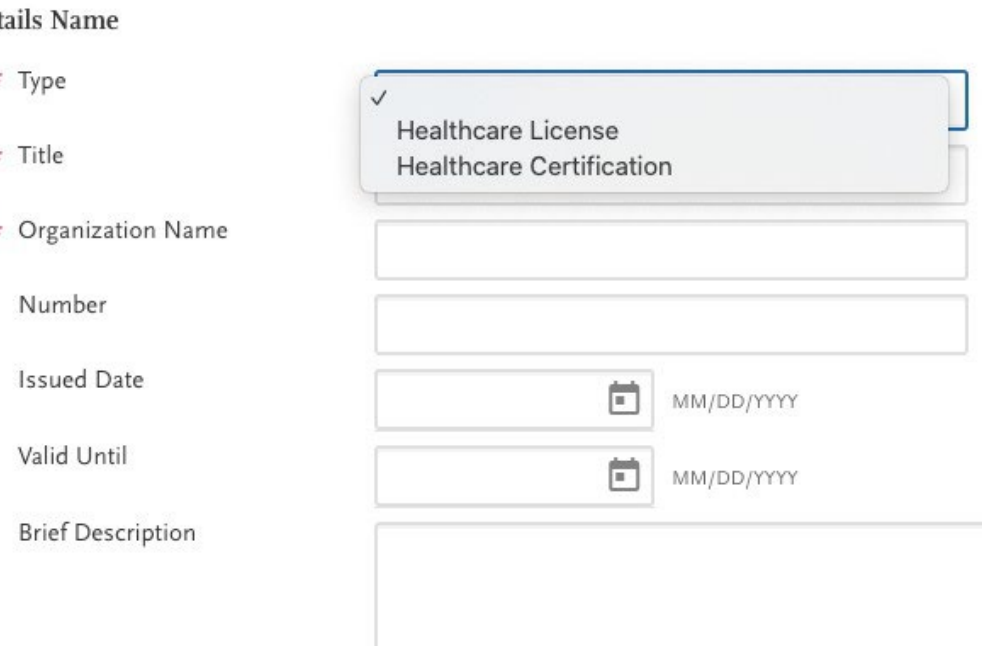

Det

넷

## Personal **Statement**

- ▶ Keep your topic general
- Do not exceed the maximum length
- Use your own words
- ▶ Use simple formatting
- **Proofread**

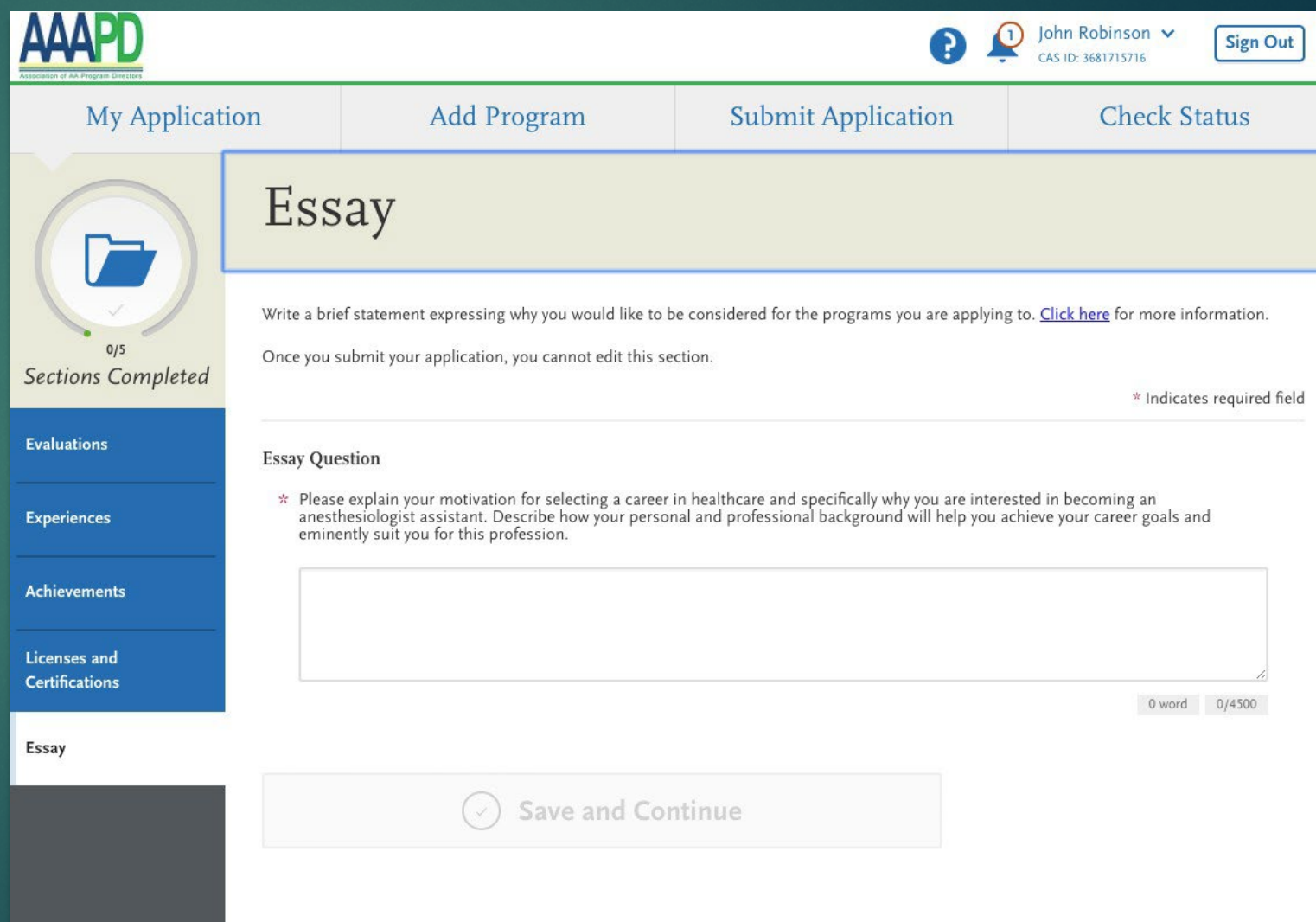

*Pre*

×

### My Application

This dashboard is your application home providing<br>access to each part of the application you need to complete and a high level overview of your progress.

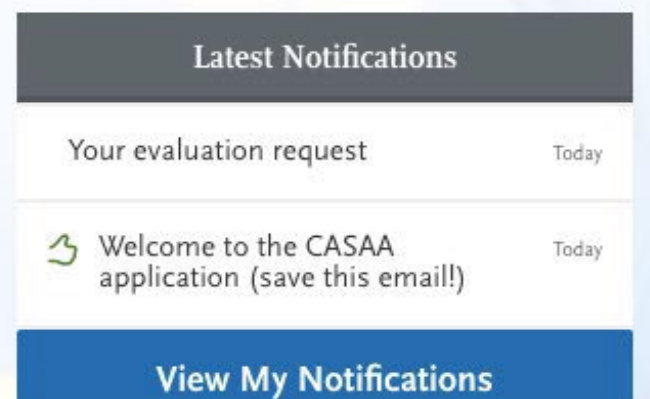

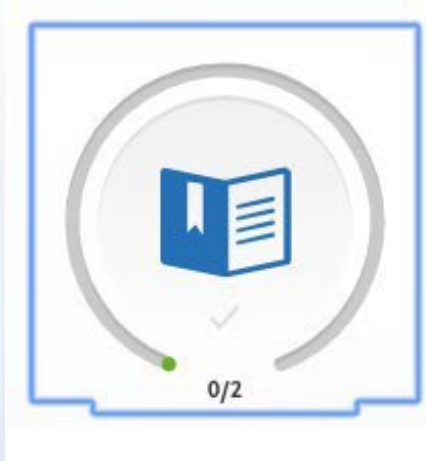

# Program Materials

**Emory AA Program Emory University** 

Master of Science in Anesthesia Program **Indiana University School of Medicine** 

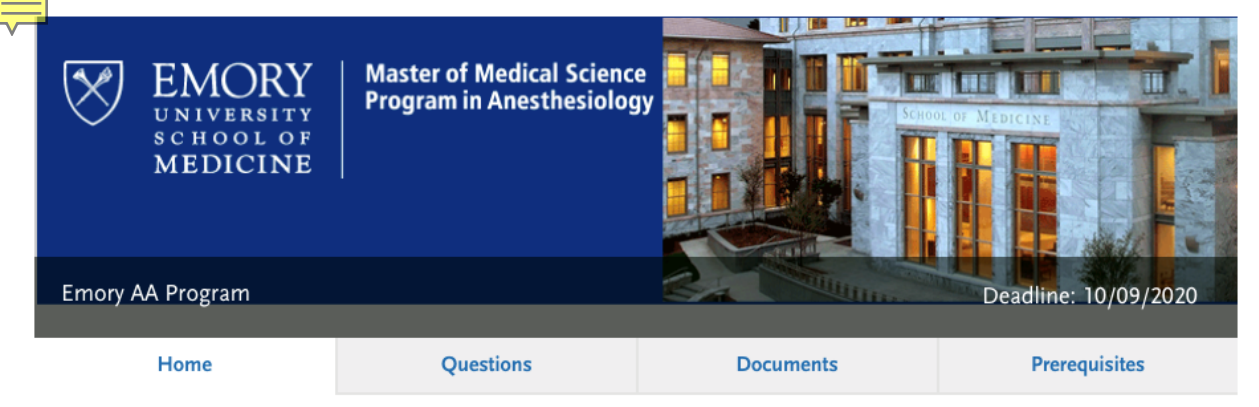

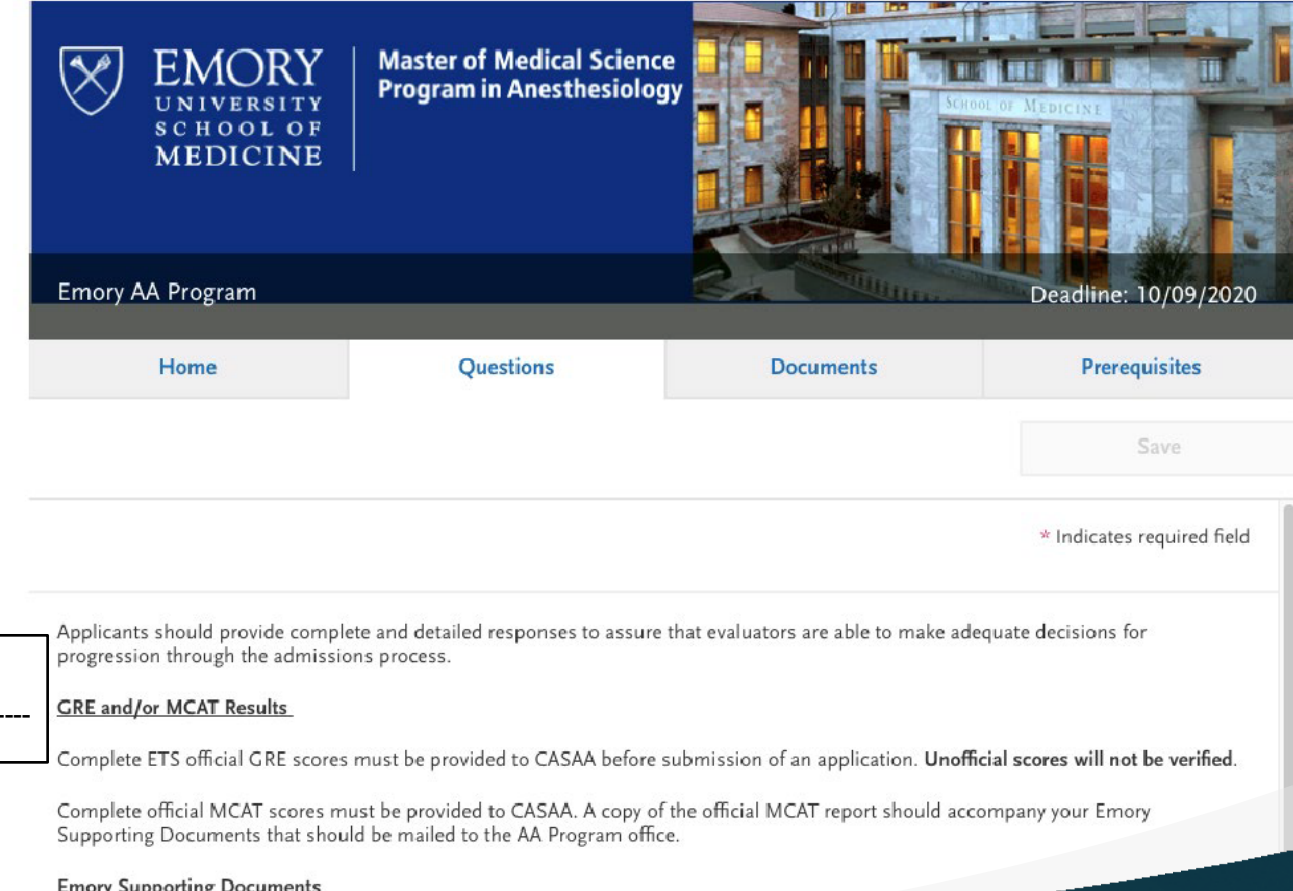

The Master of Medical Science Program in Anesthesiology<br>The Master of Medical Science Program in Anesthesiology is a graduate medical education program in the Emory University School of Medicine. The Program accepts qualified individuals who desire to undertake rigorous didactic and clinical education in order to become knowledgeable, skilled anesthetists.

The Master of Medical Science Program in Anesthesiology is open to competitive individuals holding a baccalaureate degree who have completed basic premed courses. Individuals who successfully complete this Program are awarded a Master of Medical Science degree by Emory University. Following graduation and successful completion of the Certifying Examination for Anesthesiologist Assistants, graduates can become integral anesthetist members of an anesthesia care team practice led by an anesthesiologist.

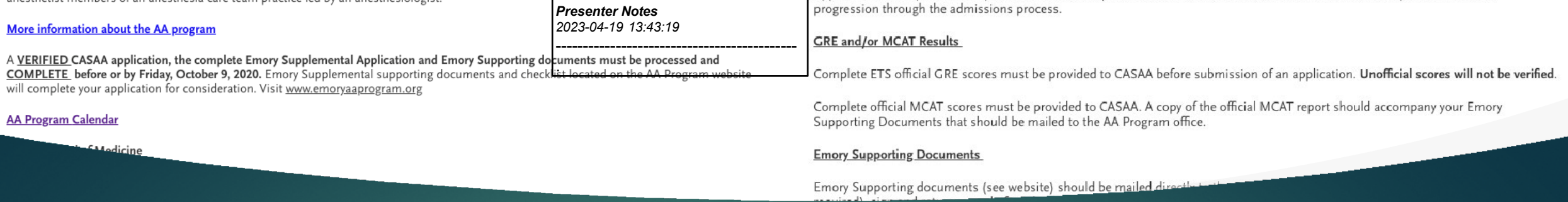

## Program Materials

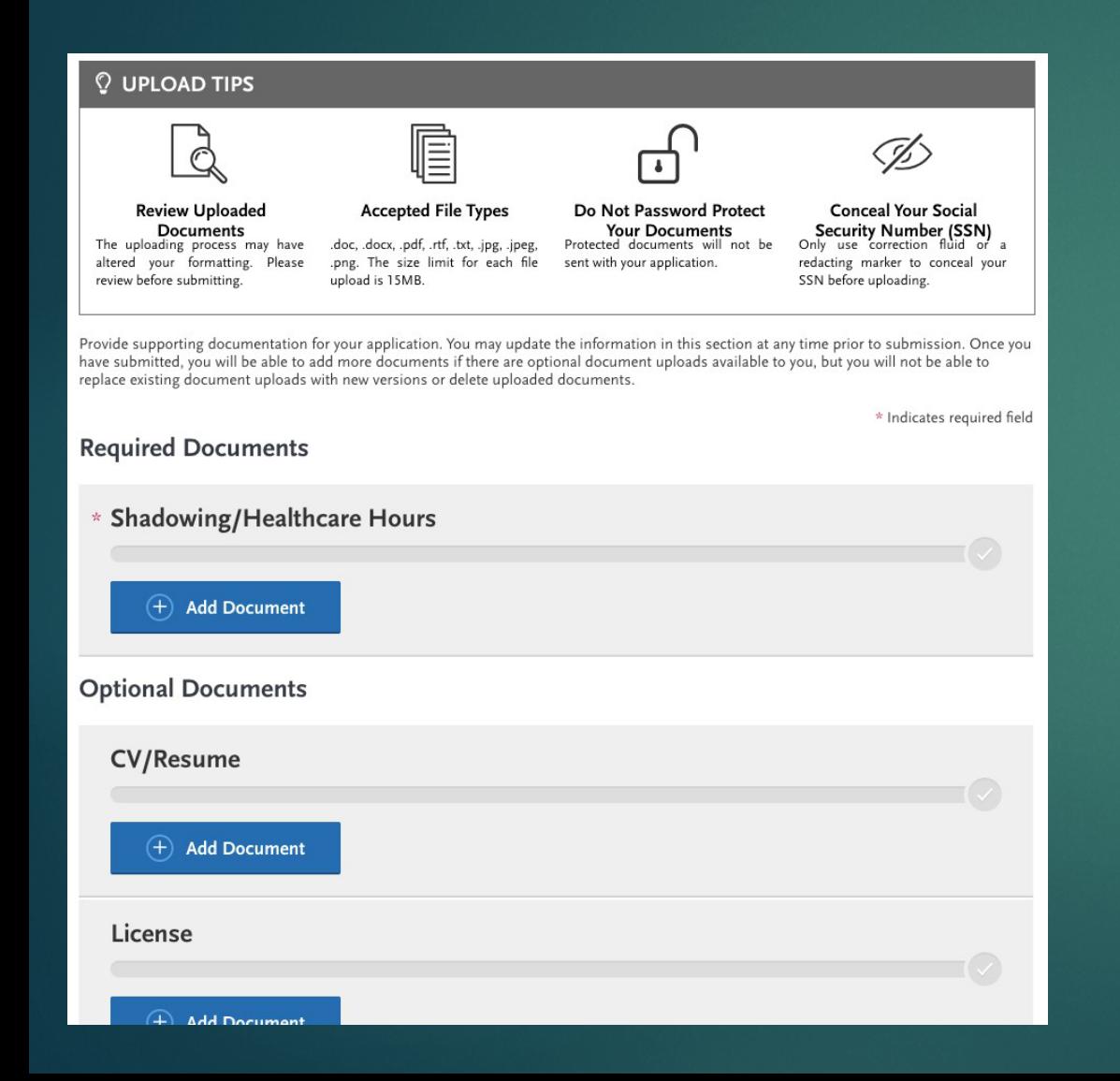

### **Prerequisites**

You must complete your Transcript Entry in the Academic History section before you can identify prerequisites.

#### **Emory AA Program Prerequisites**

#### When mapping your courses to our prerequisites, please note :

- One semester of human anatomy with cadaver or other laboratory OR two semesters of anatomy and physiology combined course with laboratory (Vertebrate Anatomy will not be accepted)
- All science prerequisites require labs (Physics and Biochemistry excluded)
- Organic Chemistry I with laboratory is a required course
- Courses that are preferred, but NOT required: Organic Chemistry II, Physiology, Medical Terminology, Statistics
- Complete Official GRE or MCAT results are required before submitting in CASAA
- Science GPA of 3.1 or better is preferred (the current competitive GPA is 3.4 or better)
- A letter grade of B or better required in all pre-medical science courses
- All prerequisite courses and academic programs must be completed before the program start date. For any prerequisite courses in progress at the time of application, proof of enrollment is required once available.

#### **Physics II**

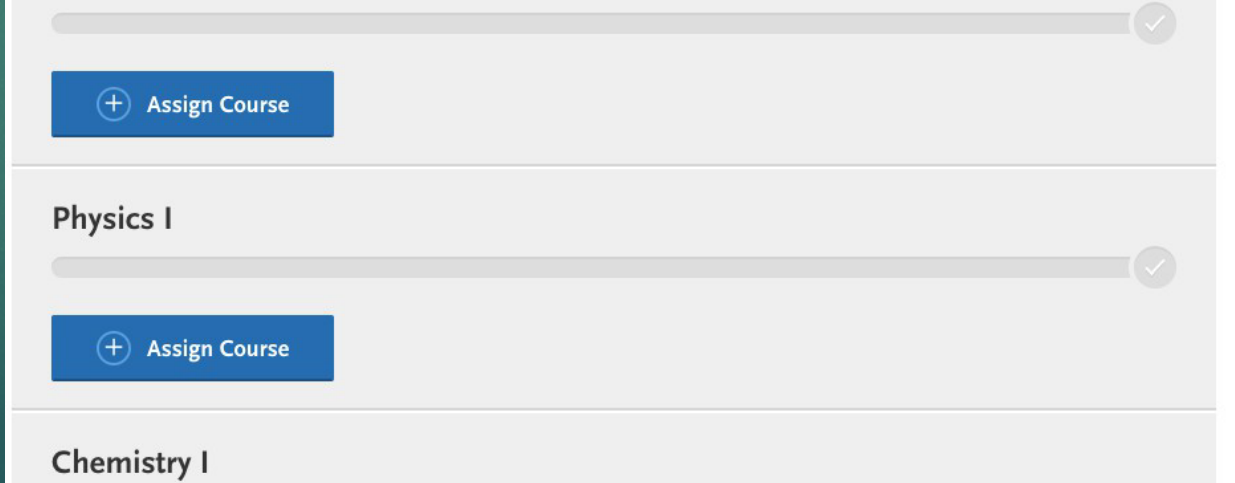

## Submit Application

- ▶ You can make limited changes once you submit
- ▶ You can submit before receiving your transcripts and evaluations
- Do not wait until the last minute
- You must submit payment

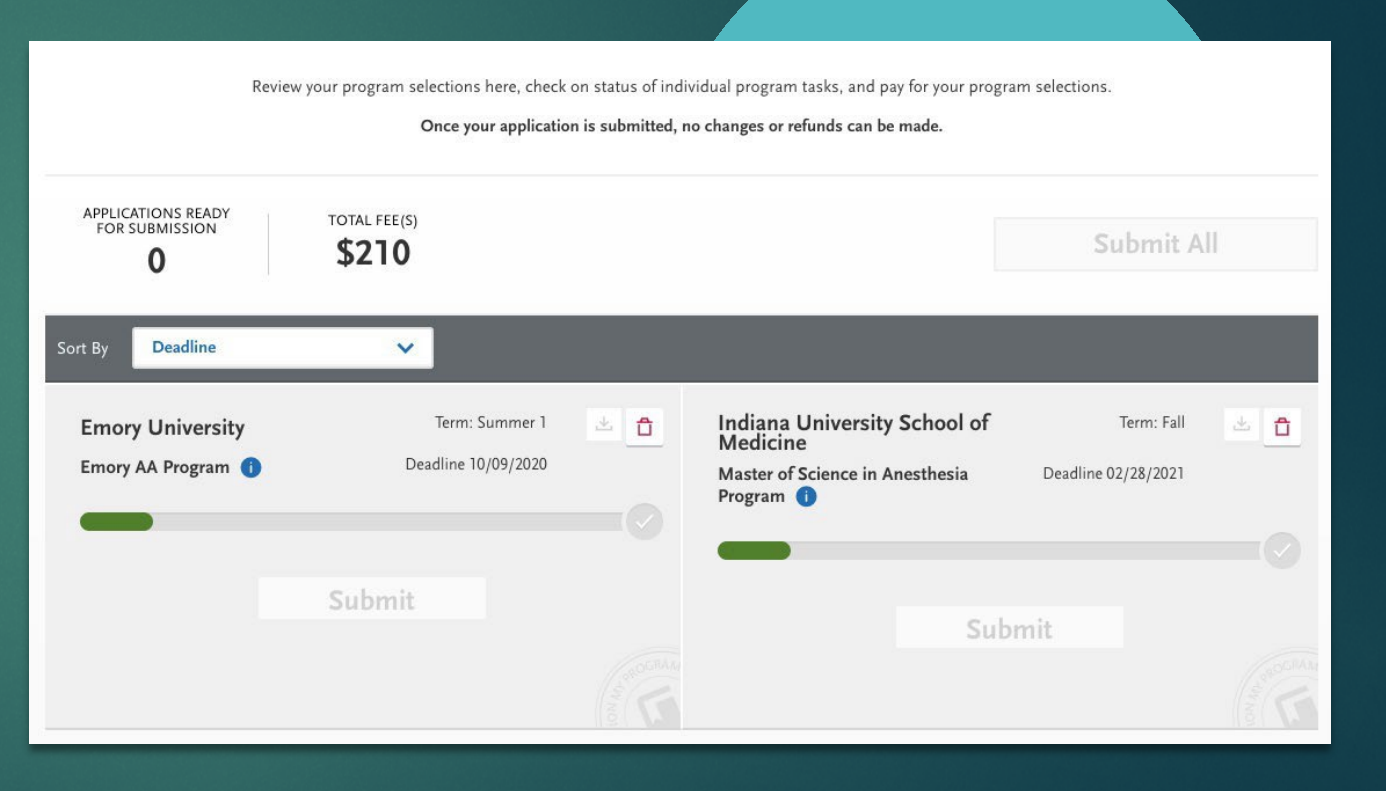

## Completing Your Application

All official transcripts have been received and posted to your application.

At least 3 of your evaluations have been completed and submitted to CASAA.

Your application fee payment was submitted and marked as received.

*Presenter Notes 2023-04-19 13:43:21*

--------------------------------------------

You submitted your application and received an email confirming it was successfully submitted.

Your application Program Status is "Complete."

# Now What?

▶ Use UGA Resources to help prepare for an interview! UGA Career Center can help with Interview Prep, Statement of Purpose review, and more.

<https://uga.biginterview.com/> - Practice Interview skills with

artificial intelligence

PPAO Multiple Mock Interviews: do a mock interview with two staff in our office. Must have proof you have an interview lined up!

Statement of Purpose Resources:

[https://career.uga.edu/personal\\_statement\\_examples](https://career.uga.edu/personal_statement_examples)

[https://career.uga.edu/personal\\_statements](https://career.uga.edu/personal_statements)

<https://ppao.uga.edu/resources/PS/>

## Questions?

you've got

shutterstock.com • 1217338285